# Advance Optima Continuous gas analyzers **AO2000 Modbus and AO-MDDE**

# **Technical information**

## 30/24-316 EN Rev. 6

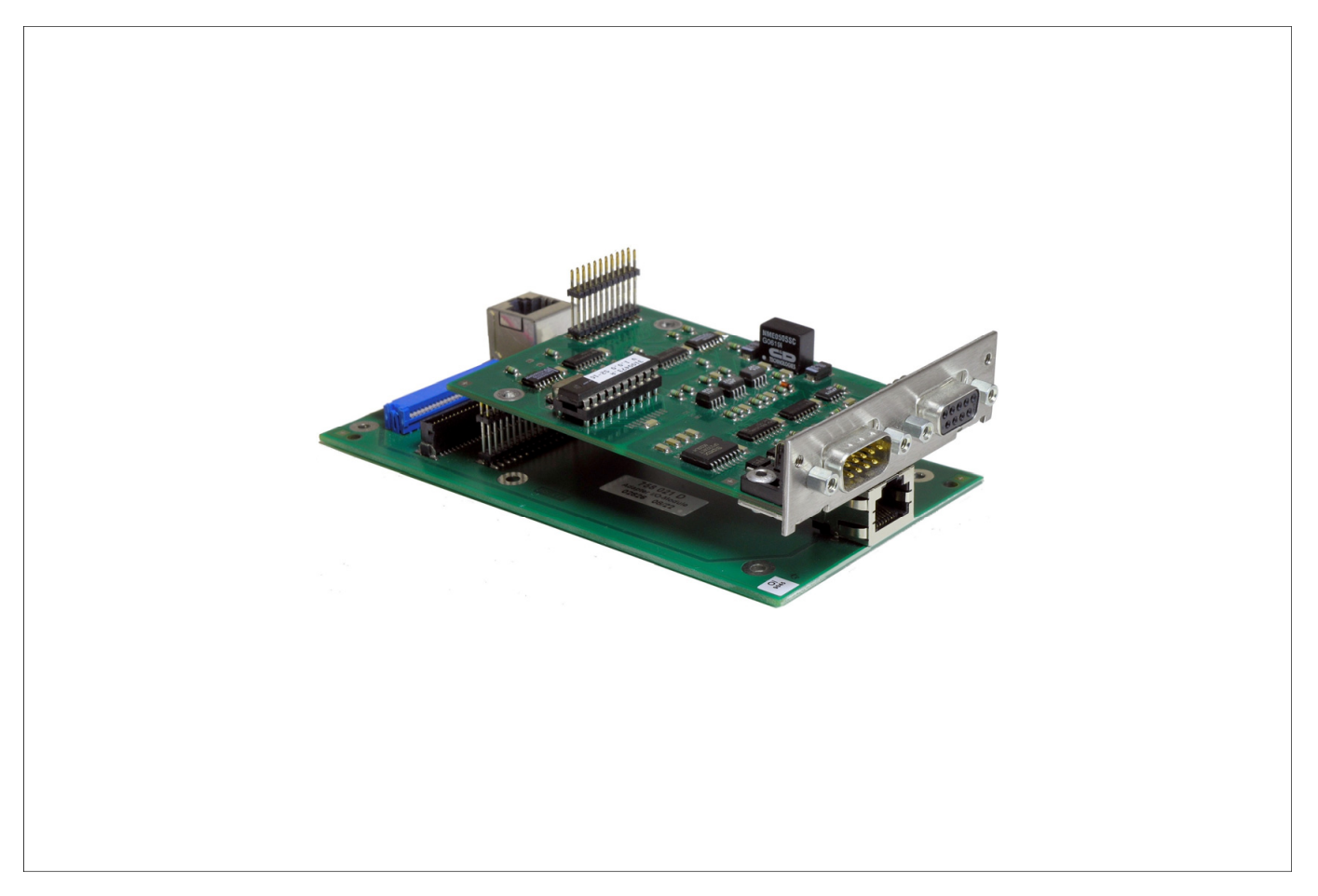

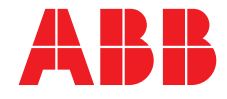

## **Contents**

Page

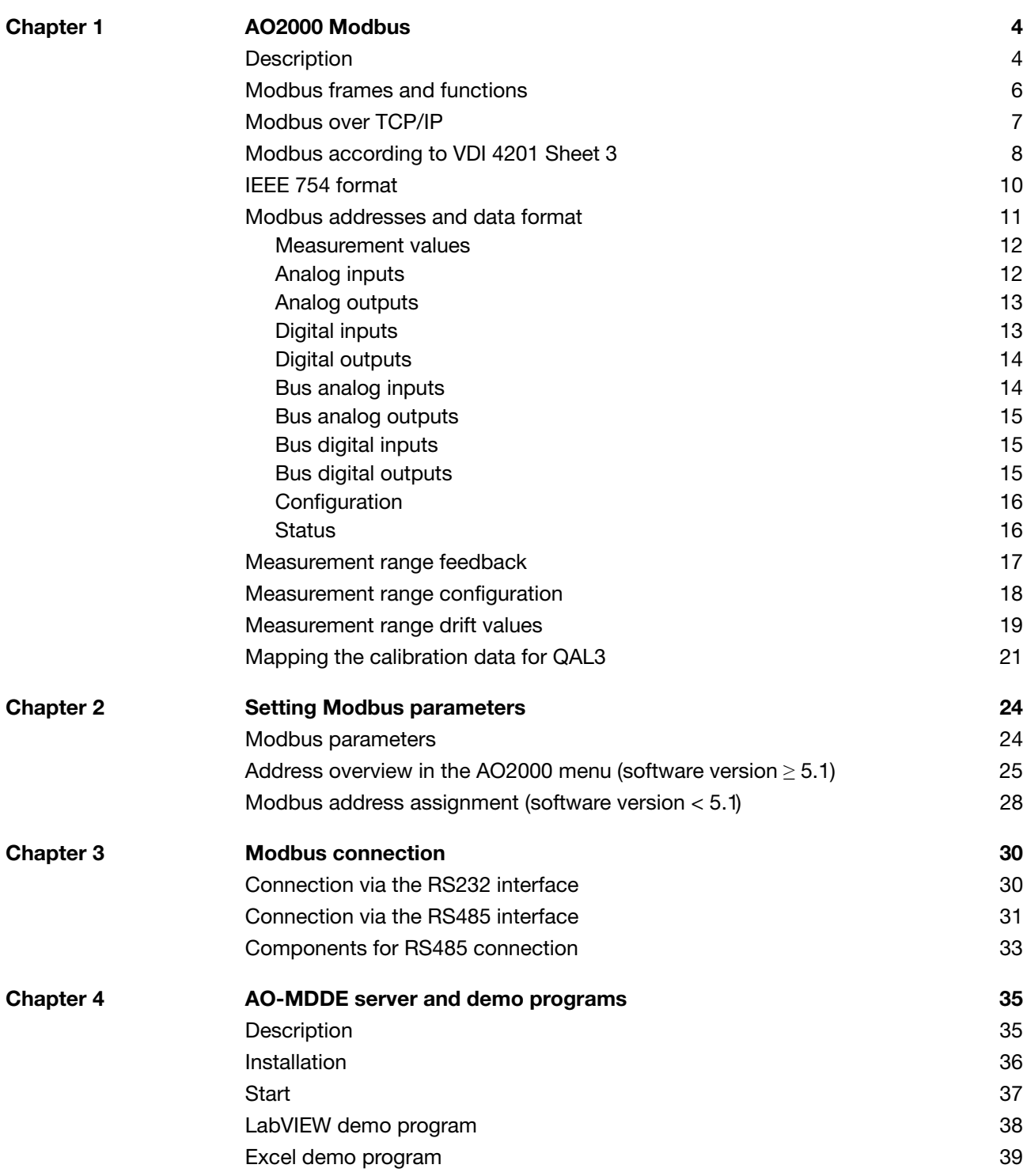

# **Description**

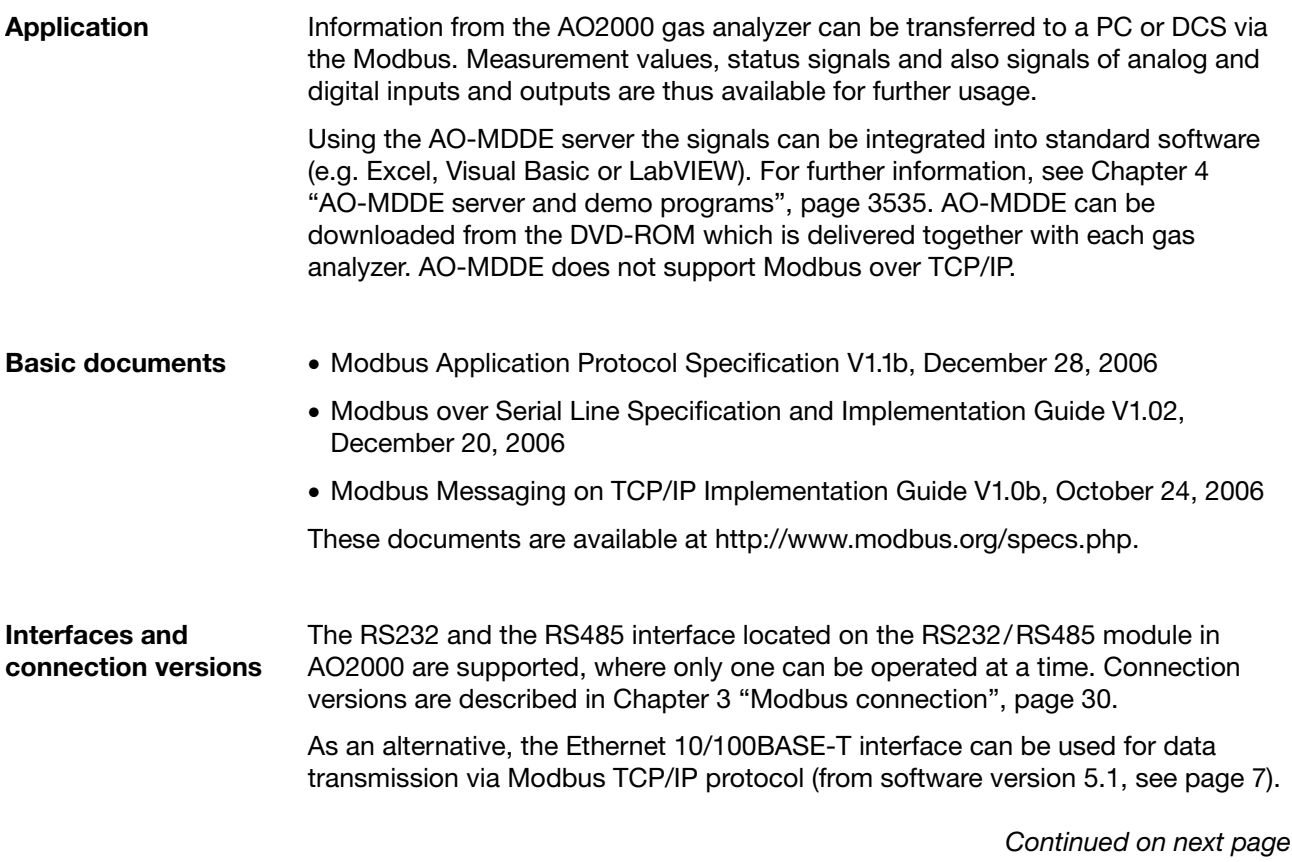

# **Description,** *continued*

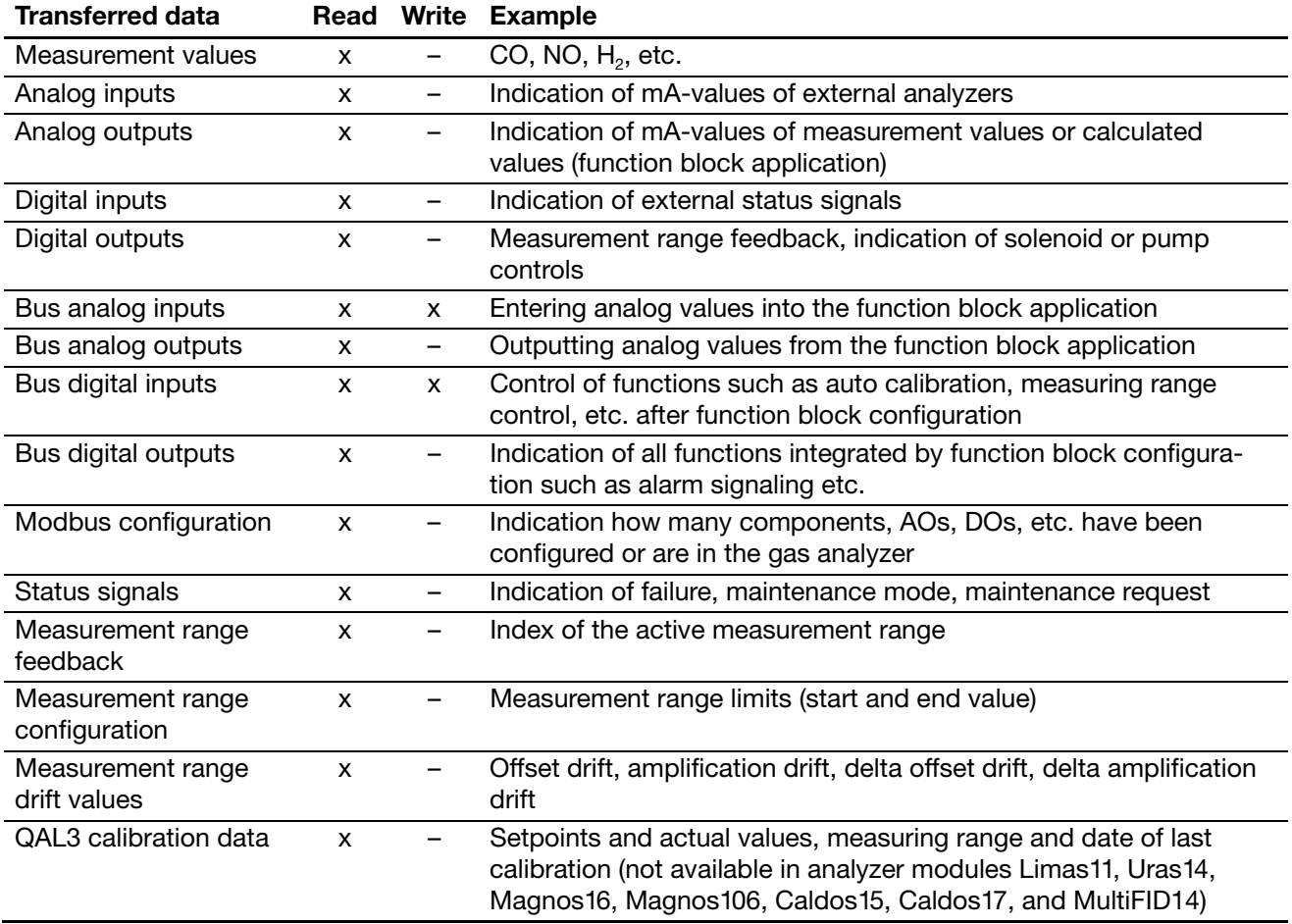

# **Modbus frames and functions**

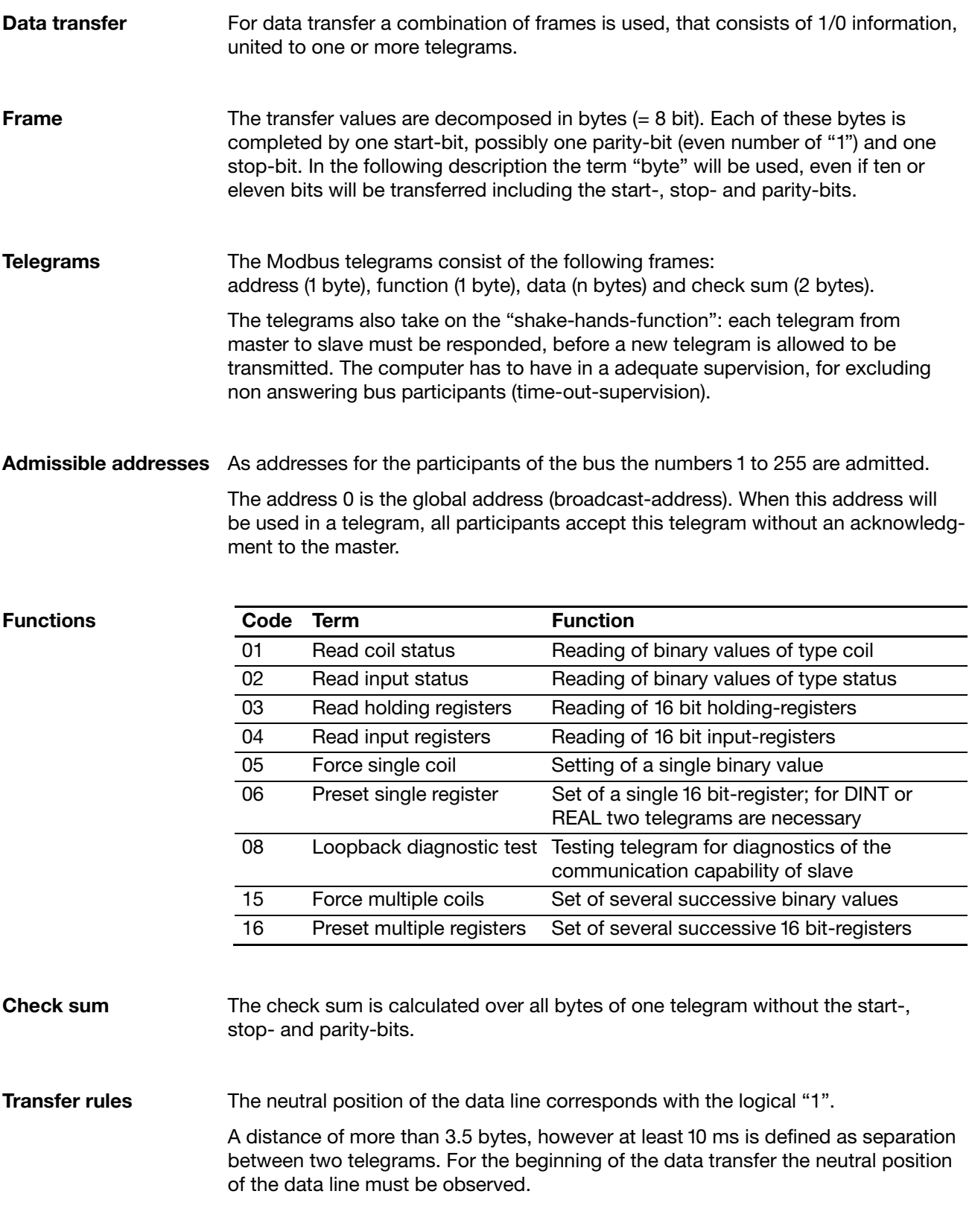

# **Modbus over TCP/IP**

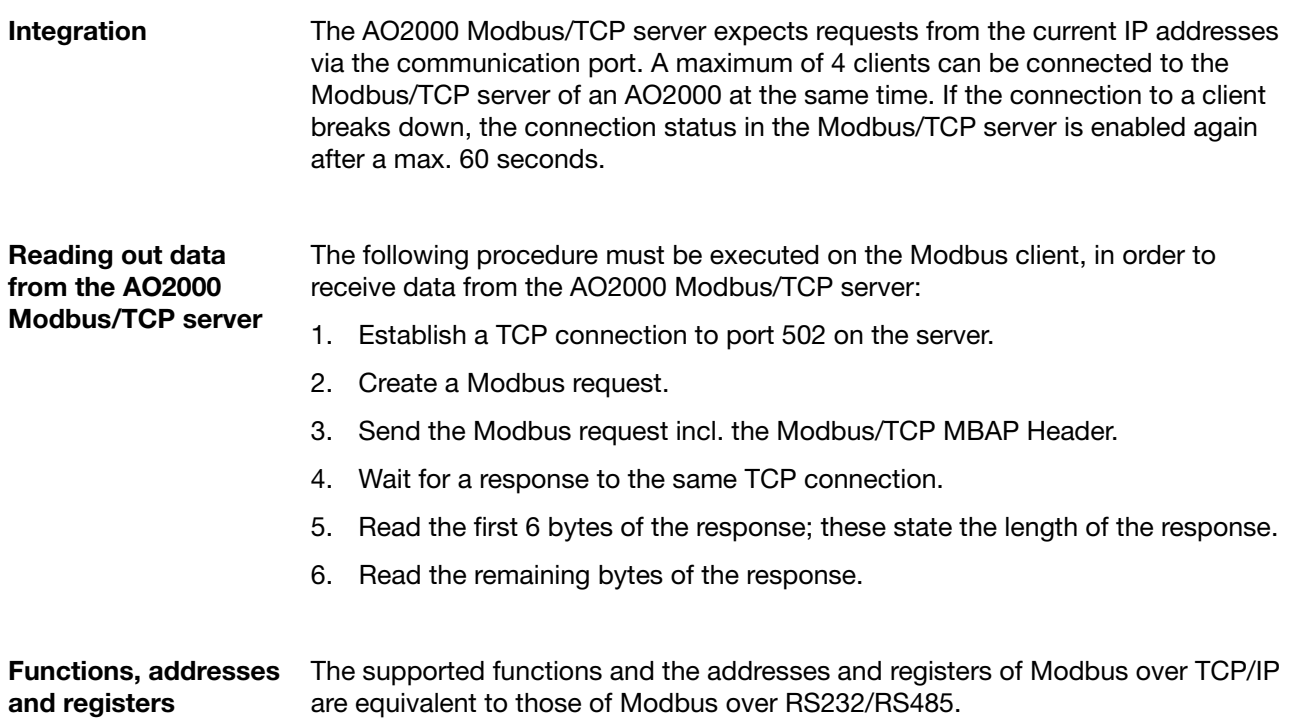

## **Modbus according to VDI 4201 Sheet 3**

**Function code** Function code 43 with MEI 14 (MEI = Modbus Encapsulated Interface) is used to read the device parameters to

- read measured values,
- transfer simulation data.
- apply reference material.

**Address assignment of the device parameters for the function code 43** 

There is read access to the device parameters.

Measurement components are mapped with the following structure:

- Name
- Measurement range start
- Measurement range end
- Unit

The number of the first measured values register is listed under BasisM in the device parameters list.

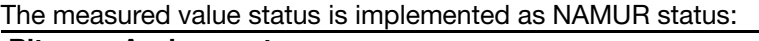

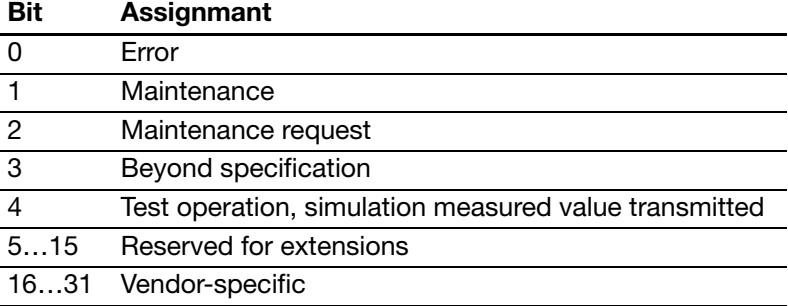

The number of the first simulation data register is listed under BasisS in the device parameters list.

The number of the register to apply reference material is listed under BasisR in the device parameters list. Maximum 32 Bus DIs are reserved for transferring reference material.

The register "status of application" is used for feedback of the DIs for which a hardware digital output is connected. When reference material is applied, the status "maintenance" is set and a message is displayed on the gas analyzer's screen.

# **Modbus according to VDI 4201 Sheet 3,** *continued*

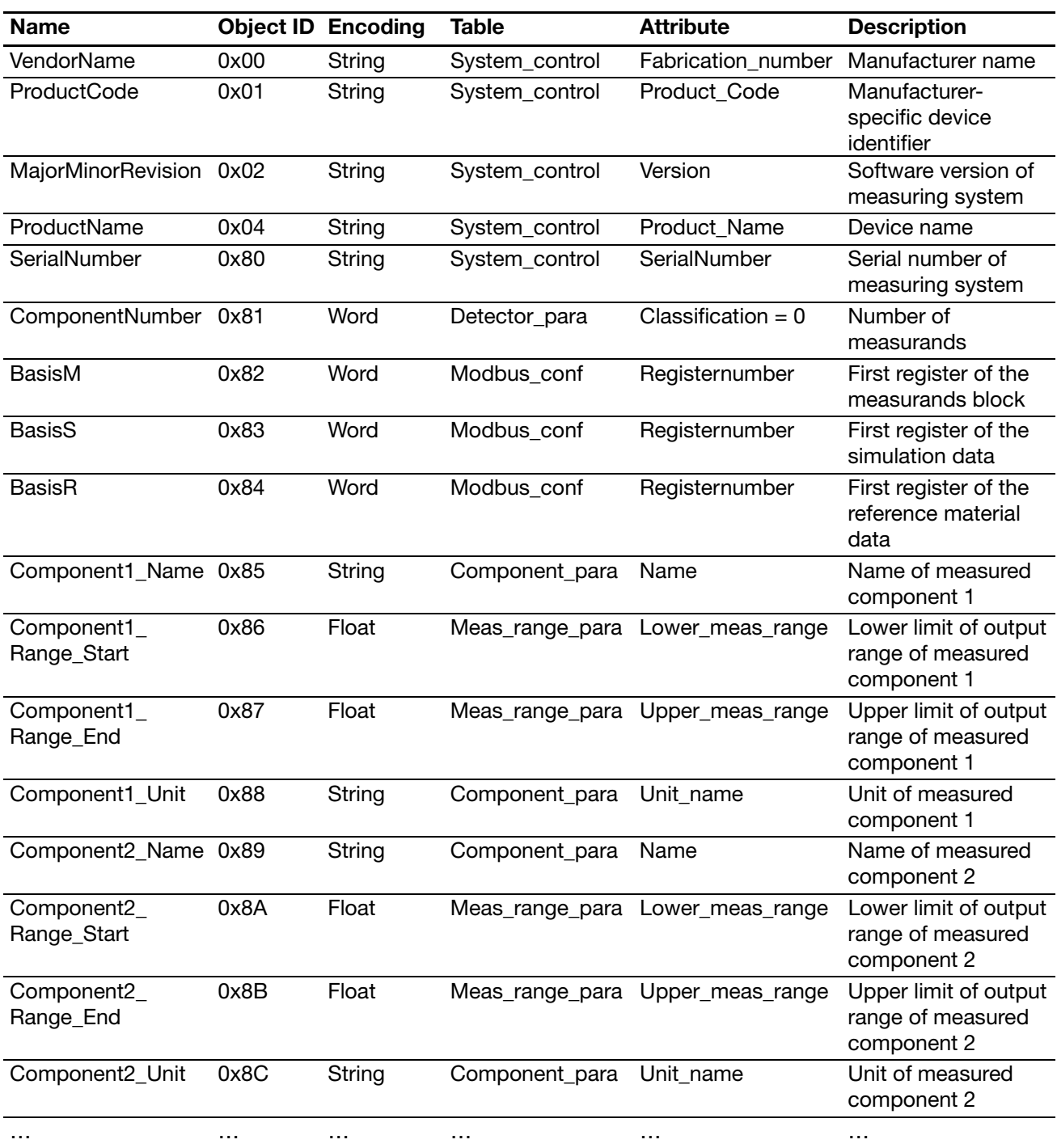

### **Device parameters list**

**Reference material application** 

The Bus DIs used for reference material application are connected to the digital outputs used for calibration and described in the device documentation.

### **IEEE 754 format**

**Modbus protocol and IEEE 754 format**

**Construction of IEEE 754 format**  The Modbus-protocol allows only 16-bit-registers as transfer values. Some of the AO2000 data is stored in the IEEE 754-Format (32 bit). For this reason the data must be processed by the interrogating device..

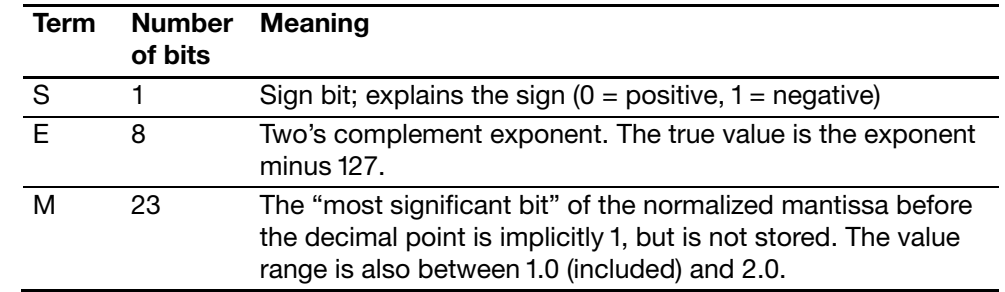

**Example** The number -12.5 is stored as the hexadecimal value 0xC1480000. The following table shows the storage configuration:

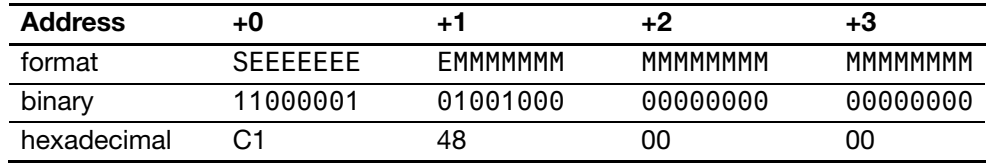

**Explanations** • The sign bit is 1, i.e. the value is negative.

- The exponent is 10000010 binary, which corresponds to the decimal value 130. Subtracting 127 from 130 leaves 3, which is the actual exponent.
- The stored mantissa value is 10010000000000000000000. Adding the non stored 1 before the decimal point gives the value 1.10010000000000000000000.
- After adjusting the mantissa to the exponent (moving it three places) the result is 1100.10000000000000000000. This binary number corresponds to the decimal value 12.5. Finally the sign bit needs to be taken into account. This makes the final value of –12.5.

# **Modbus addresses and data format**

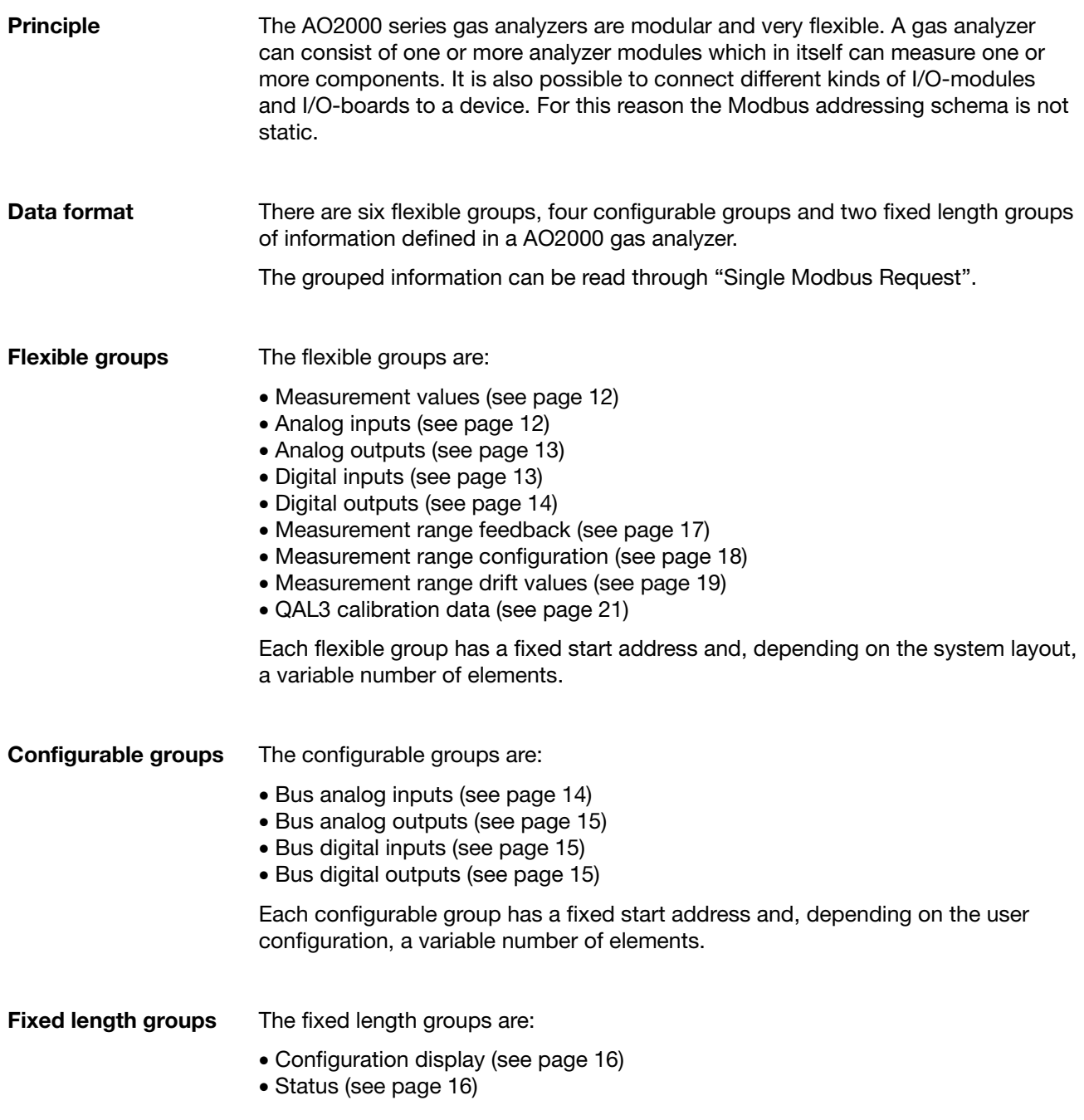

#### **Measurement values** The measurement values are transmitted in the IEEE 32 bit standard floating point format. The floating point format is not a part of the Modbus specification. AO2000 devices use two word registers to represent a floating point value (high word, low word).

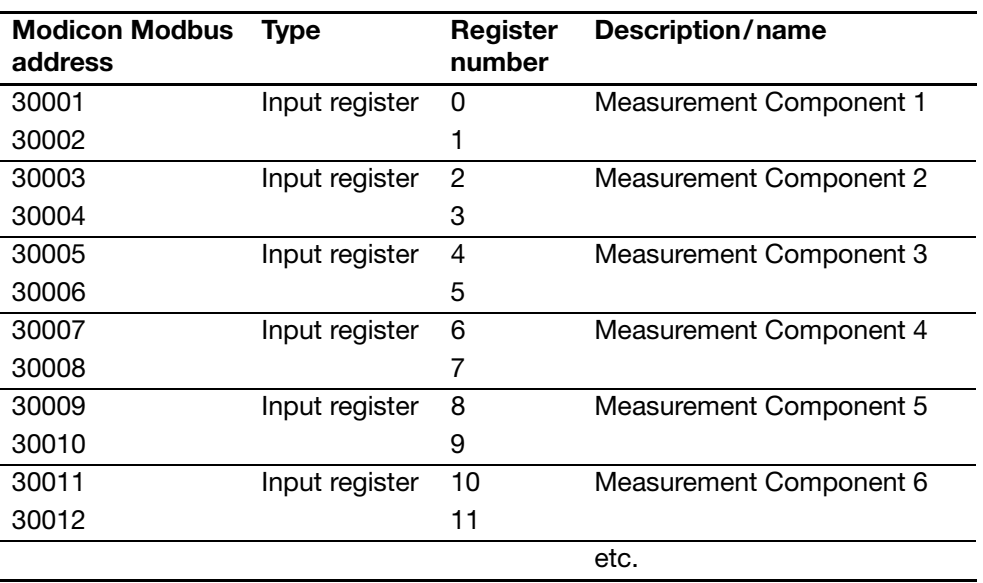

**Analog inputs** Analog inputs (AI) are transmitted in the IEEE 32 bit standard floating point format. The floating point format is not a part of the Modbus specification. AO2000 devices use two word registers to represent a floating point value (high word, low word).

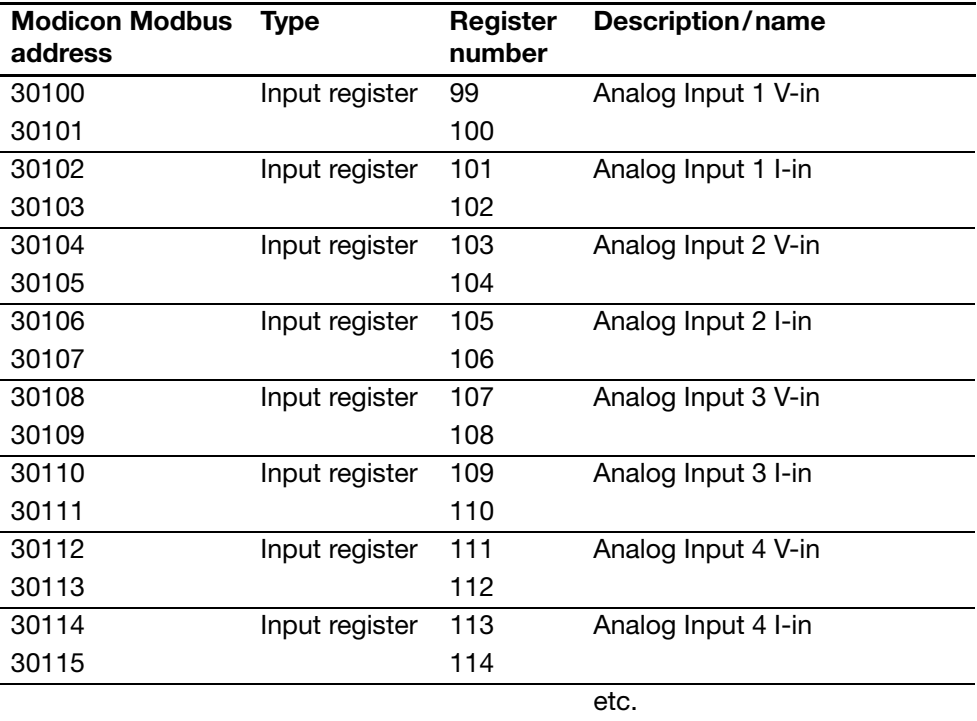

*Continued on next page* 

12 Technical Information AO2000 Modbus and AO-MDDE 30/24-316 EN Rev. 6

#### **Analog outputs** Analog outputs (AO) are transmitted in the IEEE 32 bit standard floating point format. The floating point format is not a part of the Modbus specification. AO2000 devices use two word registers to represent a floating point value (high word, low word).

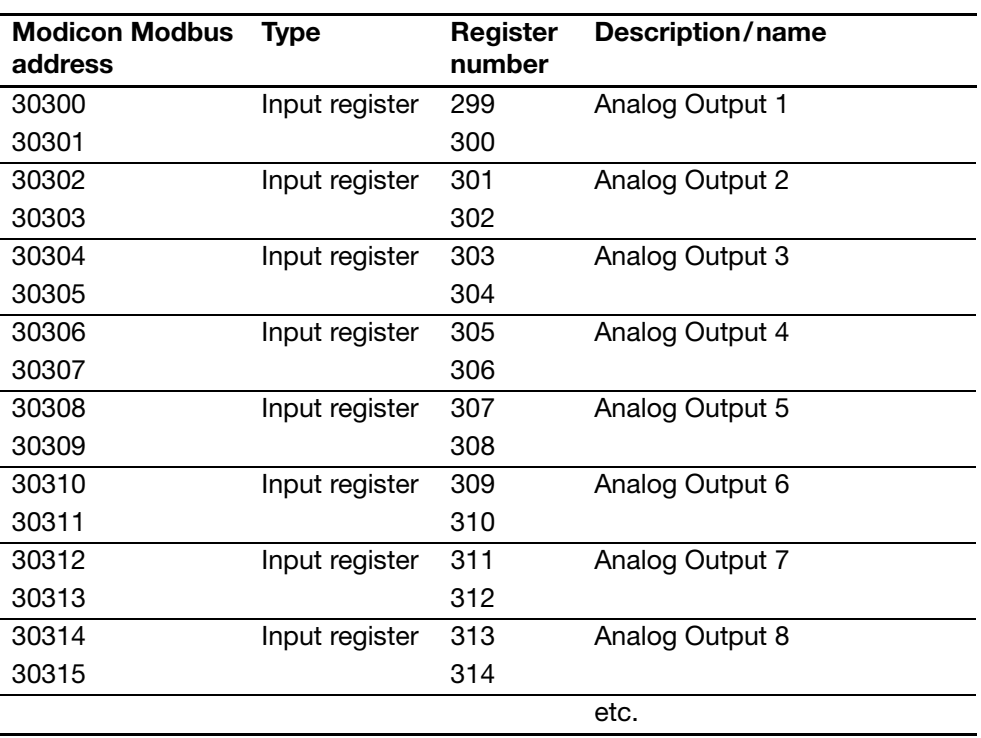

**Digital inputs** The Modbus master has only read access to digital input values (DI).

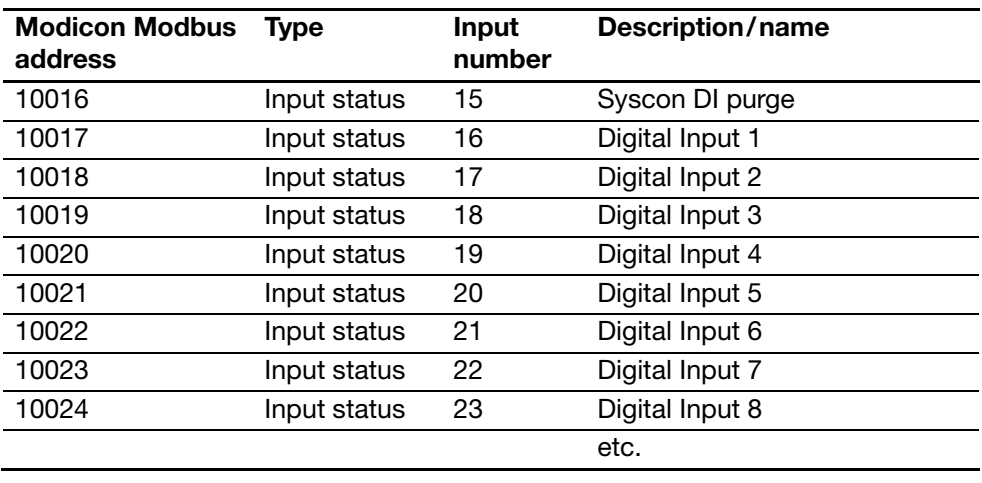

### **Modbus addresses and data format,** *continued*

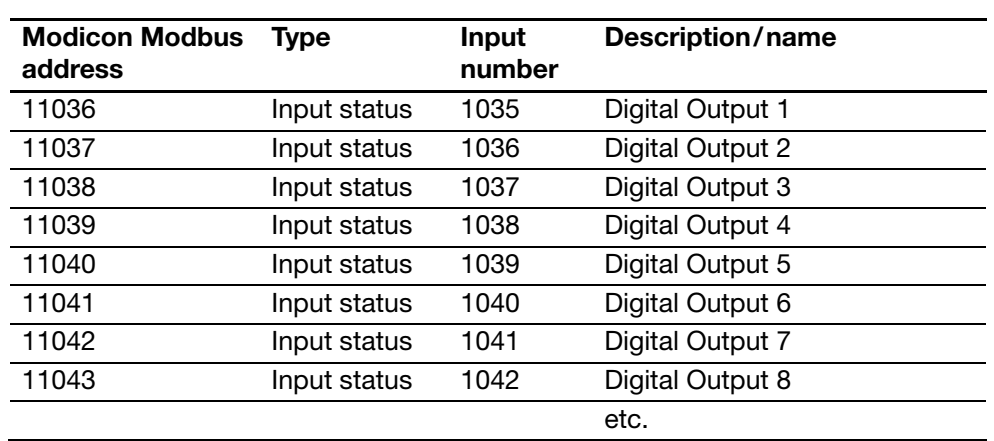

#### **Digital outputs** The Modbus master has only read access to digital output values (DO).

**Bus analog inputs** Bus analog inputs (Bus AI) are transmitted in the IEEE 32 bit standard floating point format. The floating point format is not a part of the Modbus specification. AO2000 devices use two word registers to represent a floating point value (high word, low word).

> Bus AIs can be read and written by the Modbus Master. They can be used like physical ("real") Als when configuring function blocks<sup>1)</sup>. The Master has access to the configured variables (holding register) and uses function code 3 to read them. Due to the 32-bit register, the variables can only be written using function code 16. A maximum of 50 Bus AIs can be configured.

A waiting period of 250 msec per analog input should be observed after writing the Bus AIs.

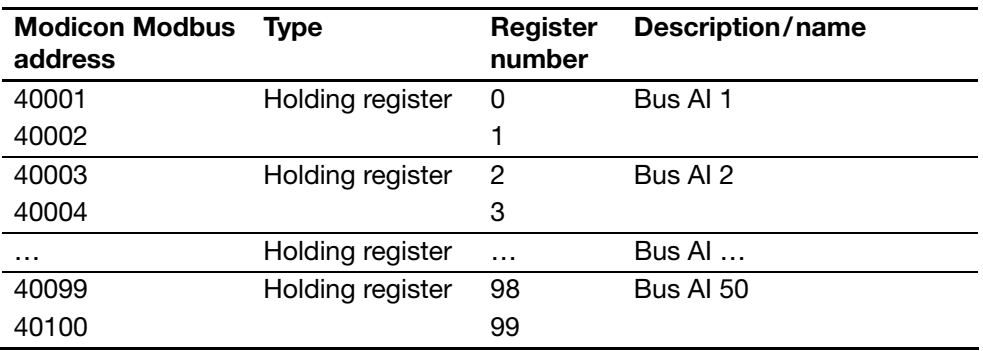

1) A detailed description of the "Function block" concept and detailed descriptions of the individual function blocks can be found in the technical information "Function blocks – descriptions and configuration".

# **Modbus addresses and data format,** *continued*

#### **Bus analog outputs** Bus analog outputs (Bus AO) are transmitted in the IEEE 32 bit standard floating point format. The floating point format is not a part of the Modbus specification. AO2000 devices use two word registers to represent a floating point value (high word, low word).

Bus AOs can be used like physical ("real") AOs when configuring function blocks. A maximum of 50 Bus AOs can be configured.

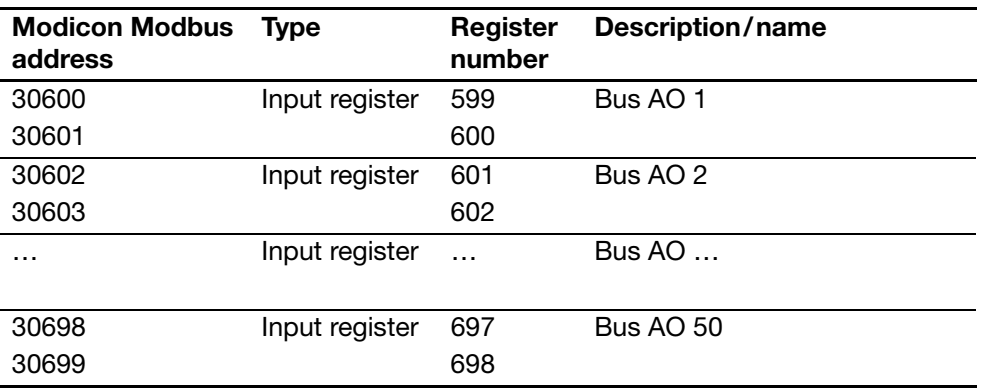

### **Bus digital inputs** Bus digital inputs (Bus DI) are bit variables in the gas analyzer. The Modbus master has read and write access to these variables.

Bus DIs can be used like physical ("real") DIs when configuring function blocks. The master has access to all configured variables and uses function code 1 to read and 5 or 15 to write the variables. A maximum of 50 Bus DIs can be configured.

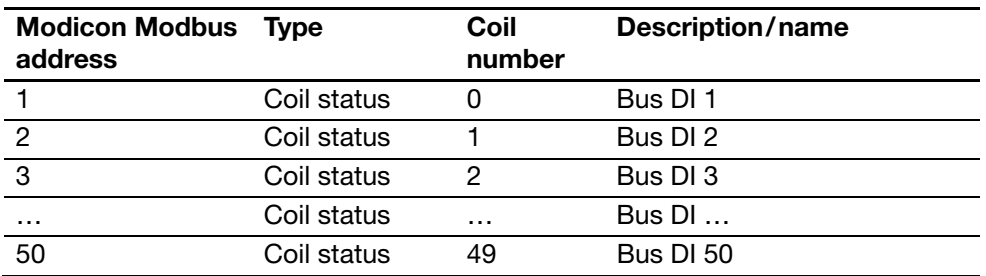

### **Bus digital outputs** Bus digital outputs (Bus DO) are bit variables in the gas analyzer which can only be read by the Modbus master.

Bus DOs can be used like physical ("real") DOs when configuring function blocks. A maximum of 50 Bus DOs can be configured.

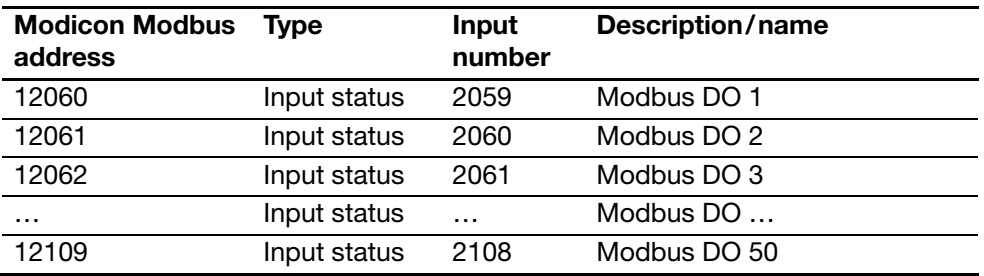

**Configuration** The Modbus has read access to the configuration register. By means of the this register, a Master can determine how many components, AIs, AOs, etc. have been installed in the gas analyzer. The data are represented as 16-bit integers.

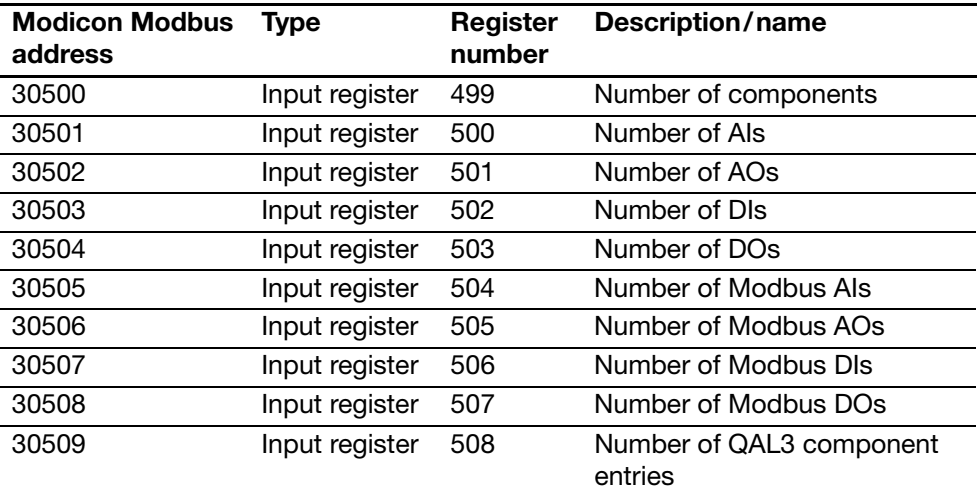

**Status The Modbus has read access to the three status values.** 

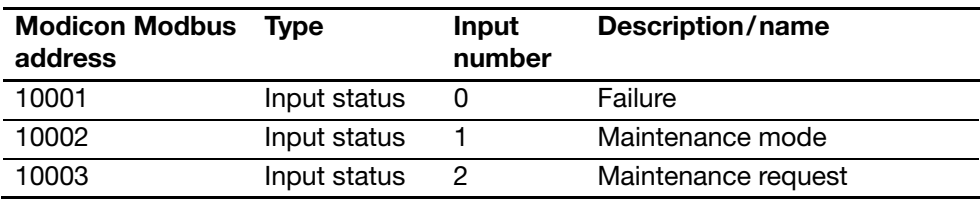

# **Measurement range feedback**

**Measurement range feedback** 

Modbus will deliver one input register per configured sample component. This input will reflect the index 1 to 4 of the active measurement range.

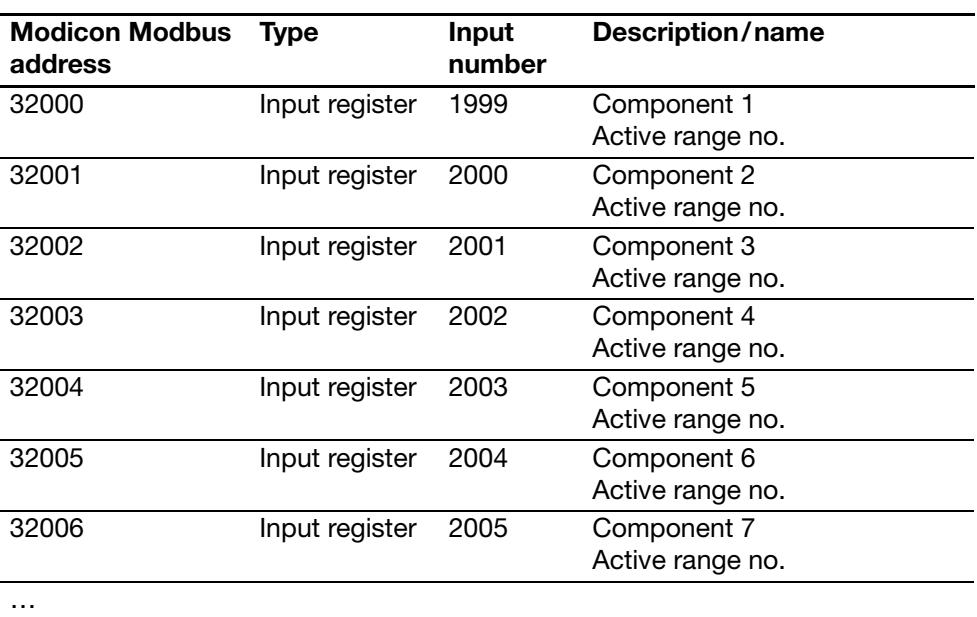

### **Measurement range configuration**

### **Structure of measurement range configuration**

**Addresses of the parameters** 

The range parameters are listed in order of the configured main components. For one component the system will always install structures for four ranges, even if a lower number of ranges is configured. Only the structures representing configured ranges are valid.

The range limits are sent via Modbus as displayed on HMI. The number of places is limited to the maximal supported number of places for the current measuring range span.

Every floating point value is transferred in two input registers (high word, low word).

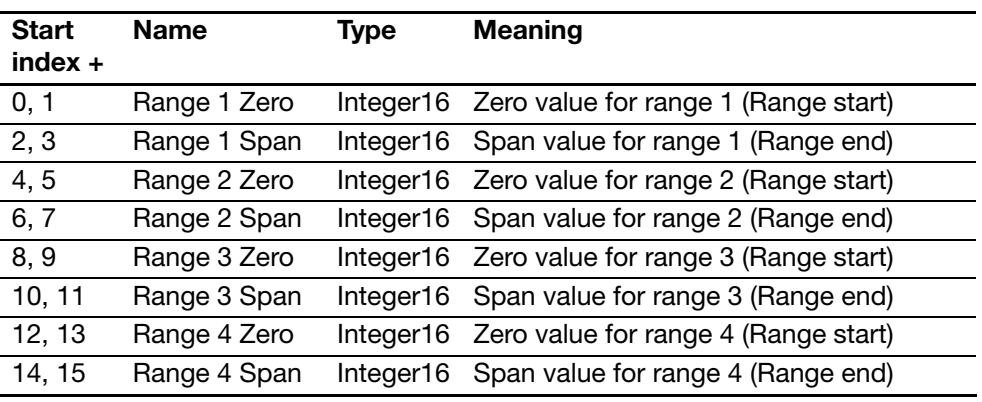

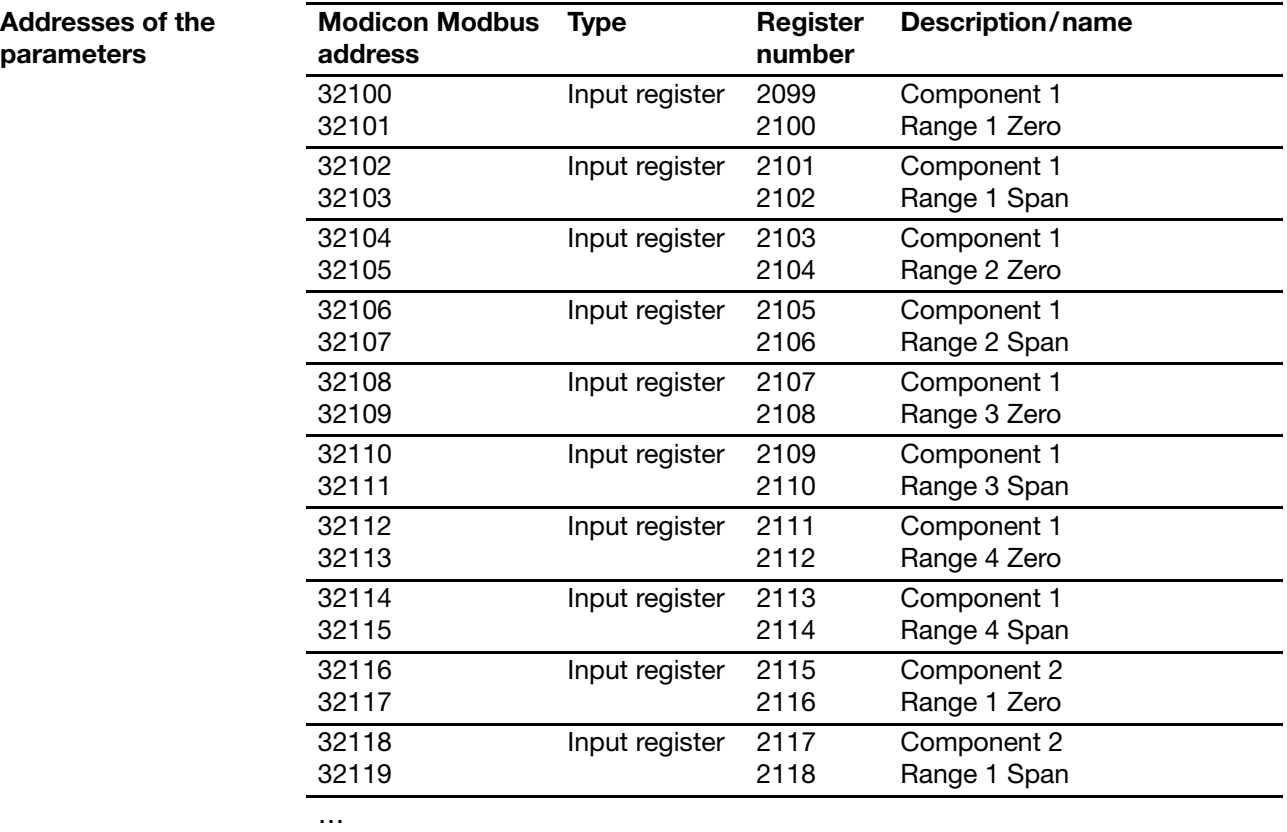

### 18 Technical Information AO2000 Modbus and AO-MDDE 30/24-316 EN Rev. 6

## **Measurement range drift values**

#### **Structure of range drift values**

The range parameters are listed in order of the configured main components. For one component the system will always install structures for four ranges, even if a lower number of ranges is configured. Only the structures representing configured ranges are valid.

Every floating point value is transferred in two input registers (high word, low word).

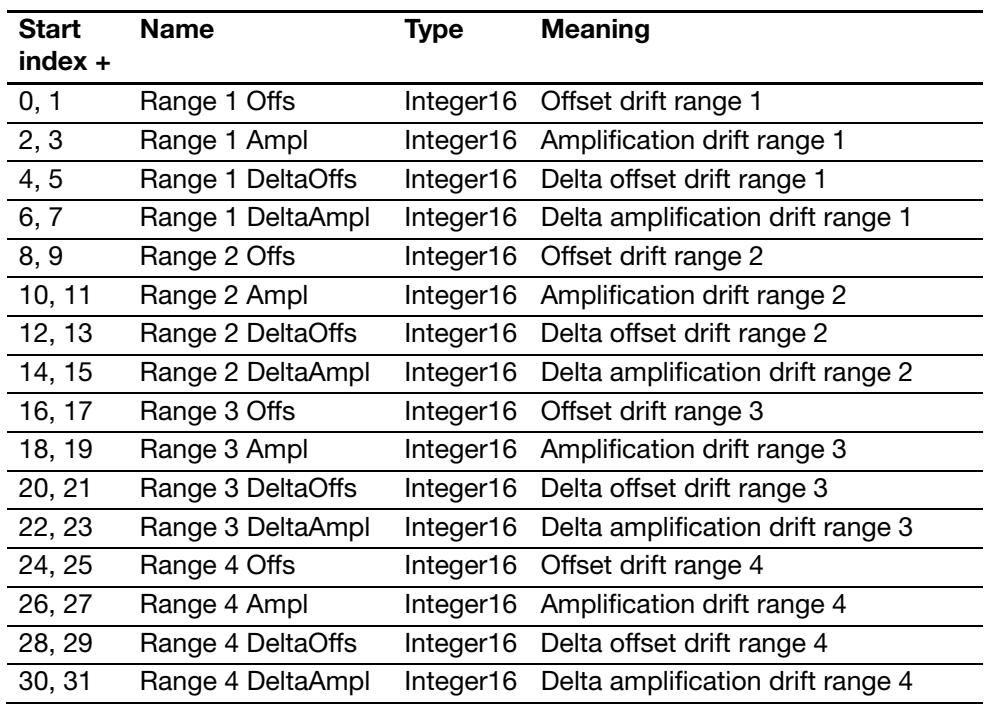

# **Measurement range drift values,** *continued*

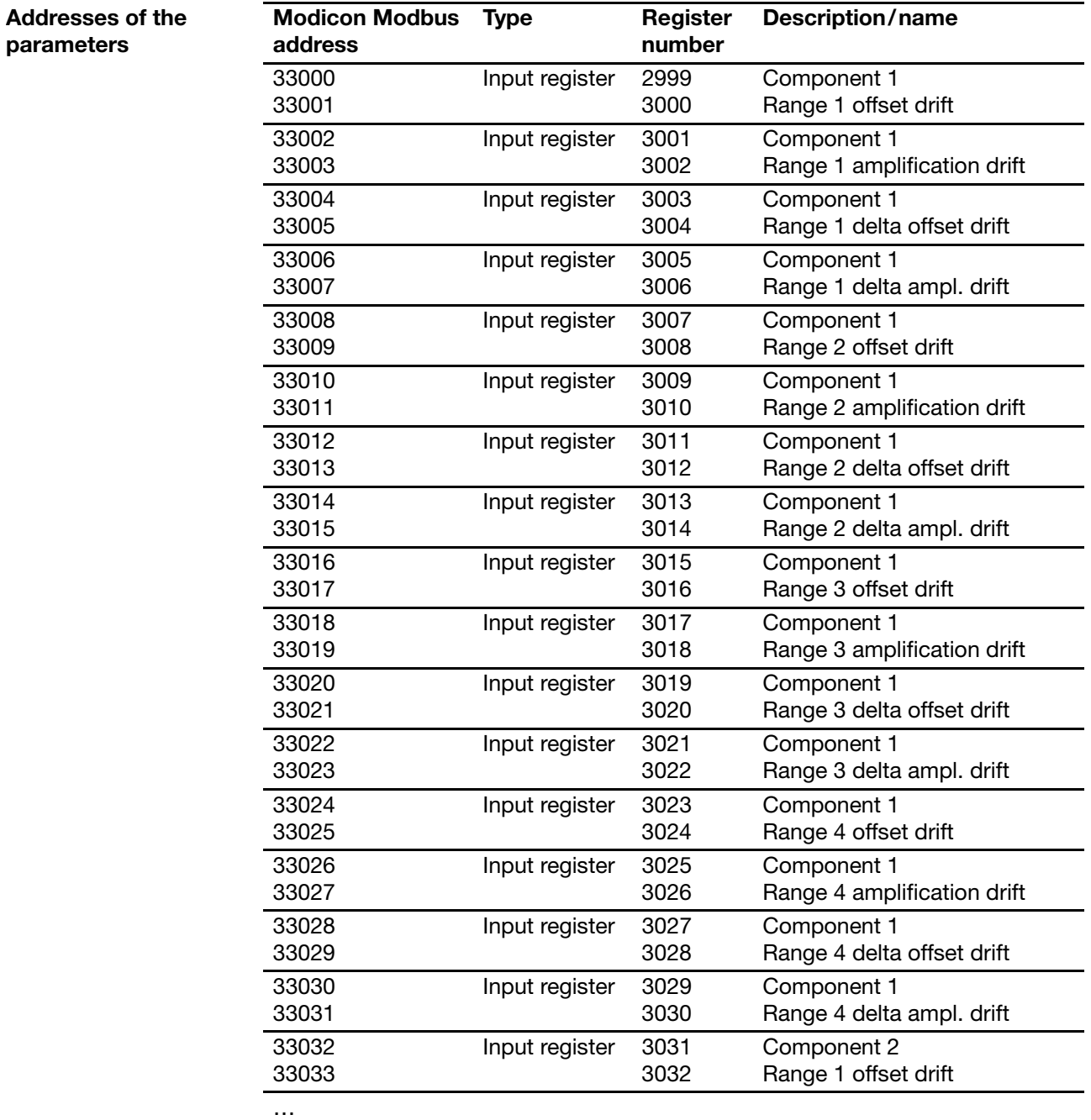

### **Mapping the calibration data for QAL3**

**Reading out the calibration data**  The Modbus interface includes a structure for each component which enables the setpoints and actual values, the measuring range and the date of the last calibration to be read out.

> The system time of the AO2000 is used as a time-stamp. If a calibration has not yet been carried out, 0 is transmitted as a time-stamp and 0 as a measuring range.

The time-stamp of the structure must be periodically read at least, in order to record a change.

The setpoints and the actual values are transmitted in the unit of the measured value. If the unit of the component is changed, the transmitted values are also changed.

**Mapping the calibration data**  The following parameters are made available for each component via the Modbus. All the registers are based on a Modbus 16-bit "input register".

> The setpoints and actual values are transmitted in the IEEE 32-bit floating-point format. Two word registers are used to represent a floating-point value.

The measuring range is transmitted as a consecutive number 1-4.

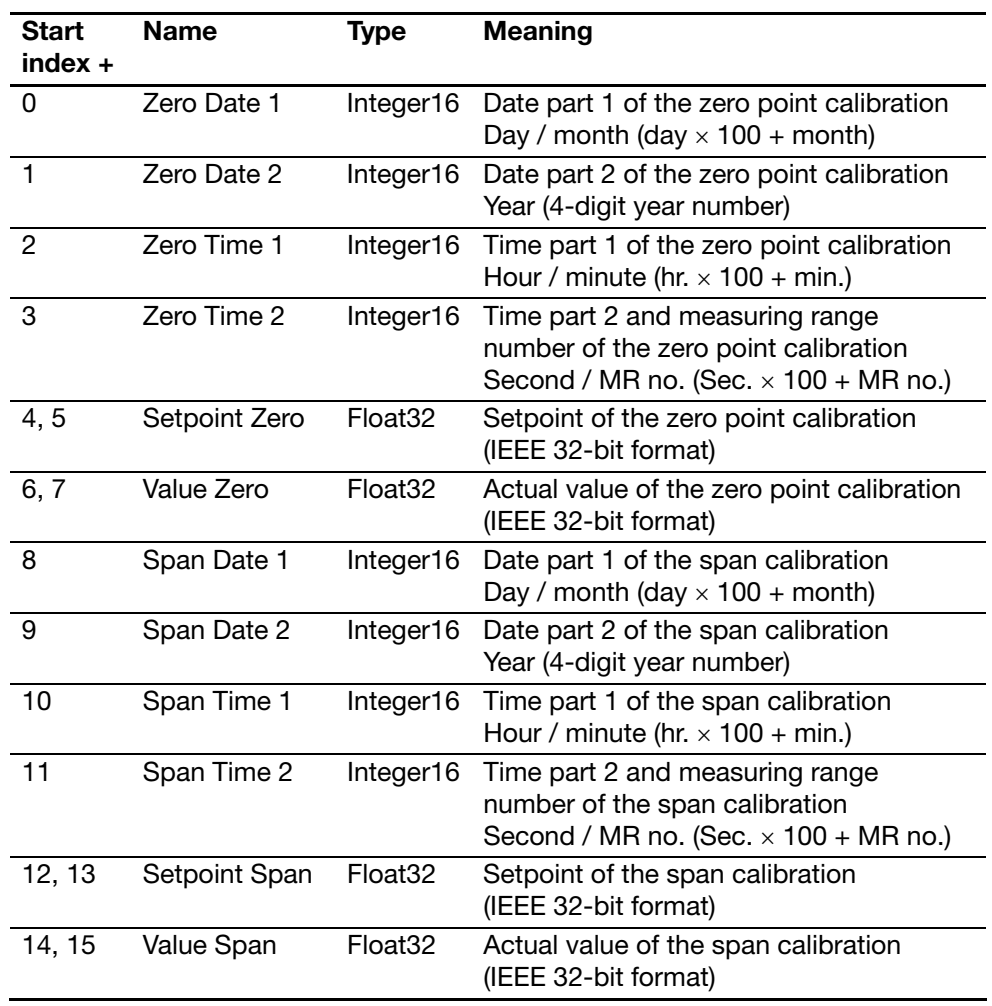

# **Mapping the calibration data for QAL3,** *continued*

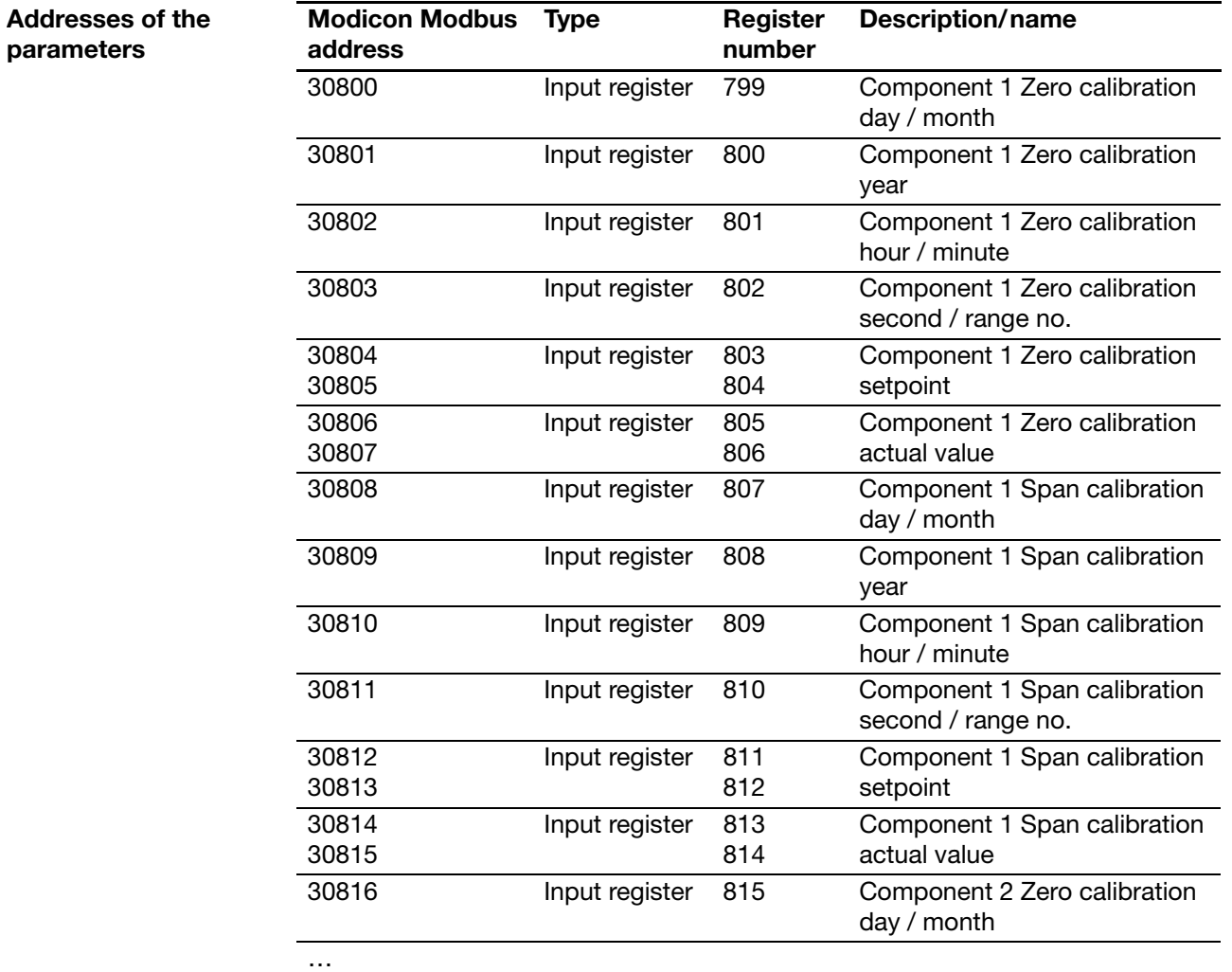

## **Mapping the calibration data for QAL3,** *continued*

**Figure 1** 

**Example of a transmission with Modbus DDE server** 

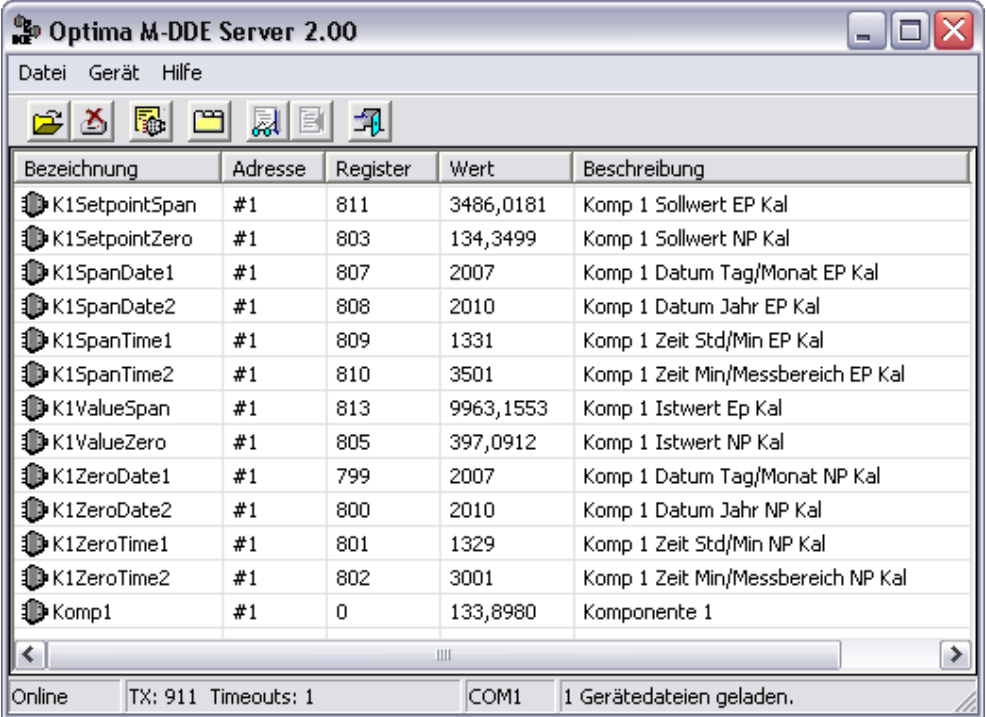

Data of a calibration read with the Modbus DDE server (see also page 35):

Current measured value of component 1 133.8980 [unit of component 1] Last calibration:

Component 1 at zero point Measuring range 1 on 20.07.2010 at 13:29:30 Setpoint 134.3499 [Unit of component 1] Actual value 397.0912 [Unit of component 1] Component 1 at end-point Measuring range 1 on 20.07.2010 at 13:31:35 Setpoint 3486.0181 [Unit of component 1] Actual value 9963.1553 [Unit of component 1]

The function "Mapping the calibration data for QAL3" is not available in these Ť. analyzer modules: Limas11, Uras14, Magnos16, Magnos106, Caldos15, Caldos17, and MultiFID14.

# **Chapter 2 Setting Modbus parameters**

# **Modbus parameters**

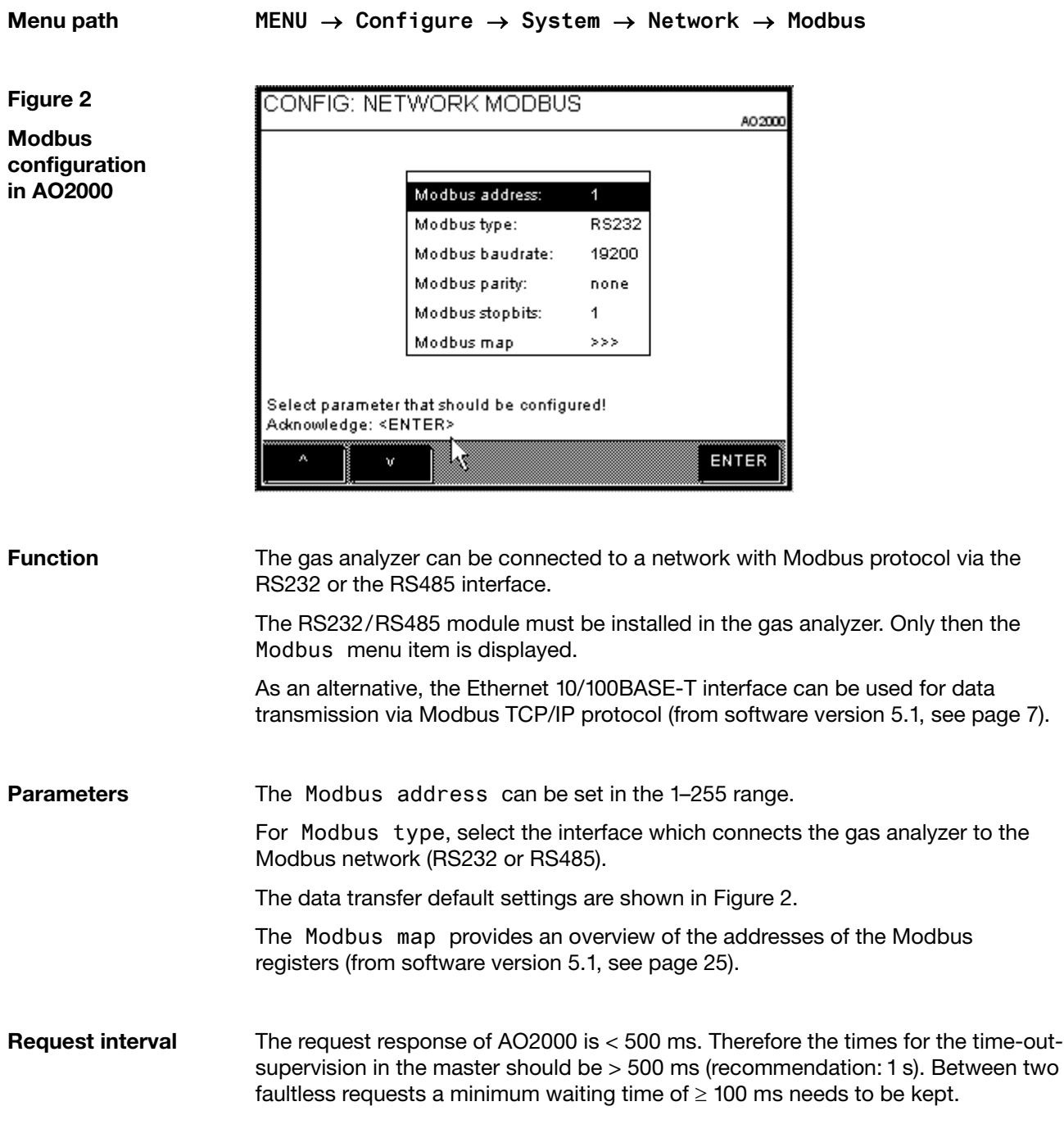

### **Address overview in the AO2000 menu (software version ≥ 5.1)**

**"Modbus map" sub-menu** 

**Figure 3 Modbus** 

The "Modbus map" sub-menu is integrated in the menu Configure  $\rightarrow$  System  $\rightarrow$  Network  $\rightarrow$  Modbus, in order to provide an overview of the addresses of the Modbus registers.

Entry to the Modbus map menu with a Modbus module installed:

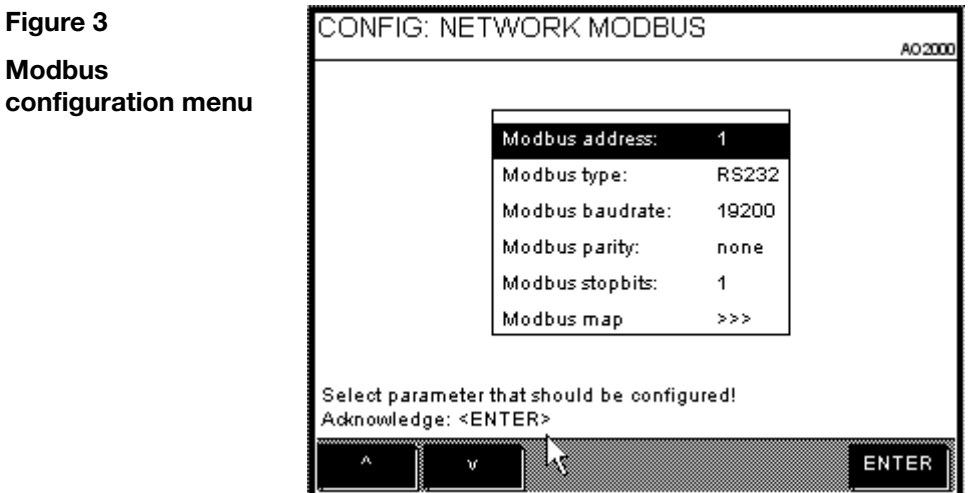

If a Modbus module has not been installed, the Modbus map menu is directly available in the network menu:

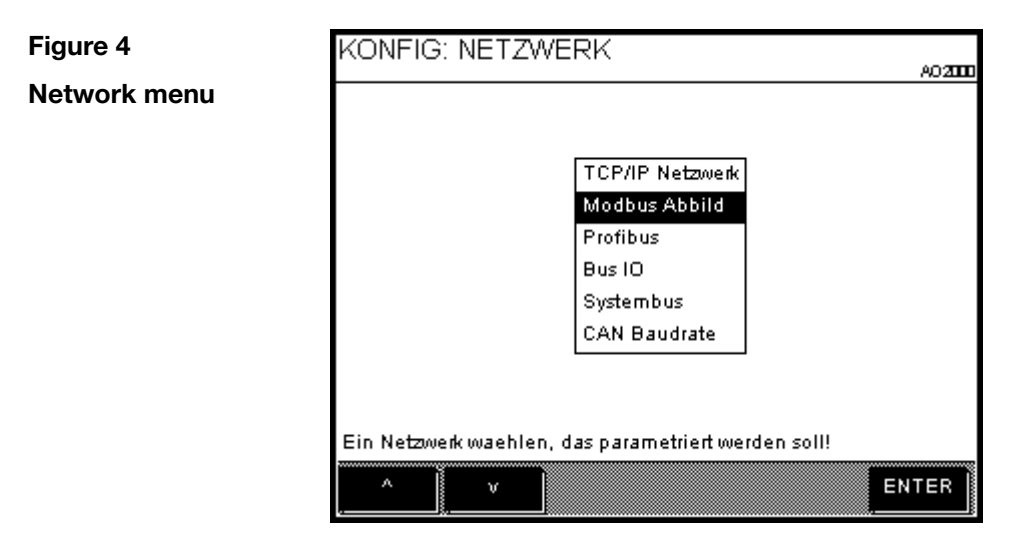

### **Address overview in the AO2000 menu (software version ≥ 5.1),**

*continued*

**Figure 5** 

**Sub-menu for displaying the Modbus registers**  In both cases, the sub-menu for displaying the Modbus registers is called by pressing the ENTER key.

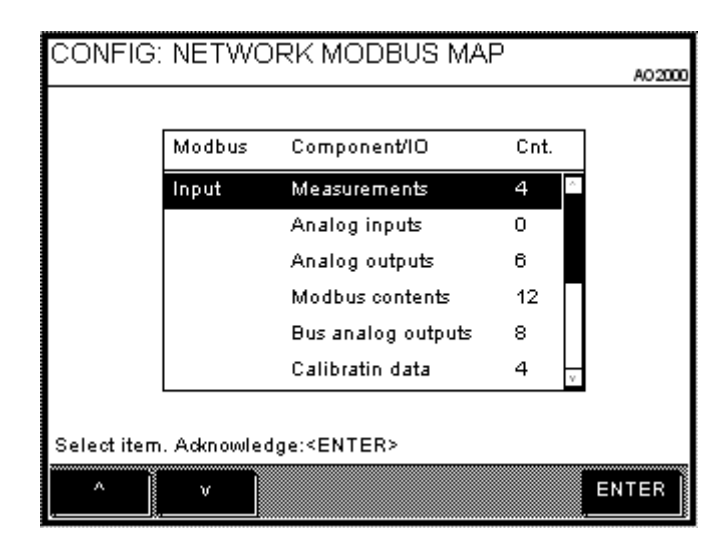

This general menu is subdivided into the Modbus main register groups:

- Input register (input)
- Status
- Holding register (holding)
- Coils

The AO2000 elements associated with the respective group and their number are listed in the Modbus register groups. If the number is > 0, elements exist, and the respective menu can be called by pressing the ENTER key (see the following example).

**Figure 6** 

**Example: Modbus analog outputs** 

CONFIG: MODBUS ANALOG OUTPUTS AO 2000

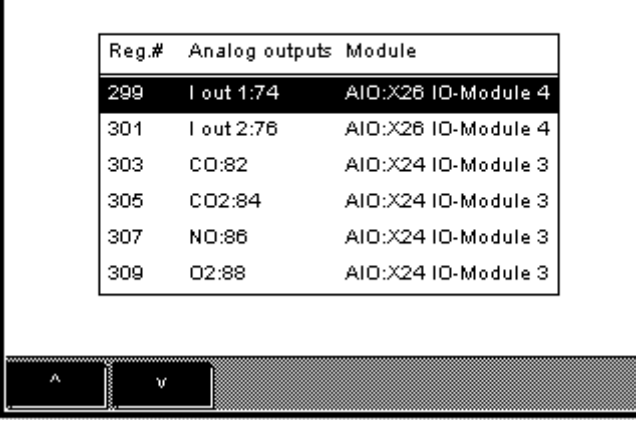

The following are displayed:

- The Modbus register number
- The name of the AO2000 function block with number
- The name of the I/O module

### **Address overview in the AO2000 menu (software version ≥ 5.1),**

*continued*

**Figure 7 Example:**  An overview line with the component name followed by the parameters associated with this component are shown in the calibration data display:

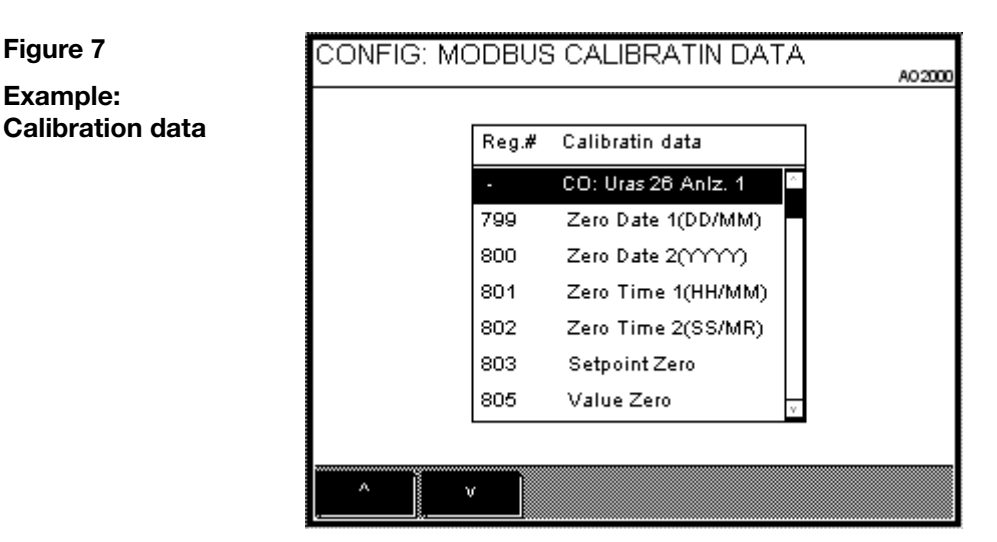

#### **Action required to generate or delete components**

If the generation or deletion of sample components has been provided for in the configuration of a measuring detector (currently only in Fidas24), this results in a change to the analyzer configuration and therefore also in a change in the number and registers of the measured values. A generated component is added to the components of the associated detector. All the other components are consequently shifted.

### **Modbus address assignment (software version < 5.1)**

the gas analyzer.

### **Assigning input and output signals to Modbus addresses**

The assignment of input and output signals to Modbus addresses depends on

- the number of input and output signals available on the I/O modules and I/O boards in the gas analyzer and the sequence in which the I/O modules and I/O boards have been registered in
- 
- All existing inputs and outputs are mapped to the Modbus irrespective of their assignment to signals.

*Note: The Modbus address assignment does not depend on the slot on which the I/O modules and I/O boards are installed.* 

**Procedure In principle proceed as follows to assign input and output signals to Modbus** addresses for software versions < 5.1:

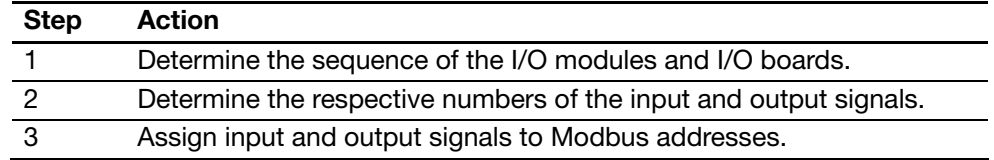

**Step 1: Determine the sequence of the I/O modules and I/O boards.** 

Use the system overview menu item to determine the sequence in which the I/O modules and I/O boards have been registered in the gas analyzer (see Fig. 8).

Menu path: **MENU Diagnostic/Information System overview**

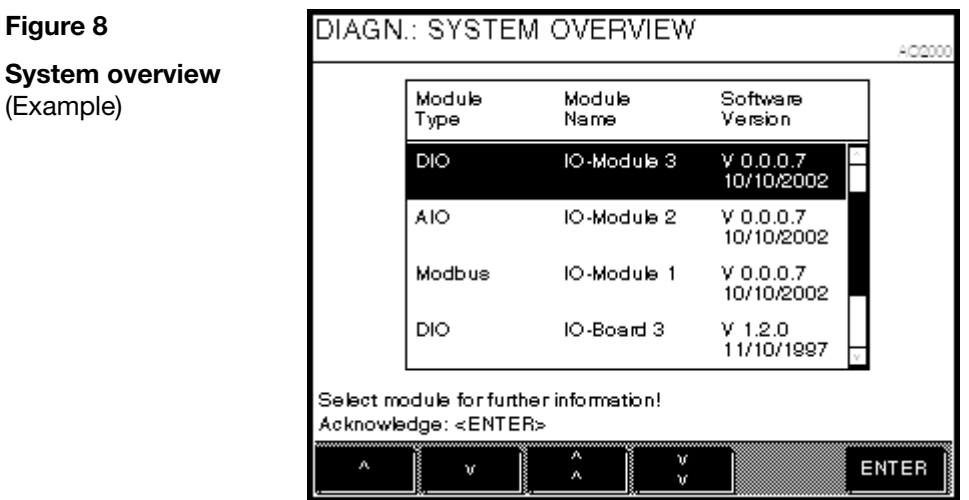

### **Modbus address assignment (software version < 5.1),** *continued*

### **Step 2: Determine the numbers of the input and output signals**

The numbers of the input and output signals can be obtained from the digital and analog input and output function block lists.

### Menu path (example, see also Fig. 2): MENU → Configure → Function **blocks Inputs Digital input**

The inputs and outputs are listed in the registration sequence from the bottom up. Enumerate the list accordingly from the bottom up to determine the number of an input or output signal.

In the example shown in Fig. 9, digital input 2 on digital I/O board 3 has the consecutive number 7.

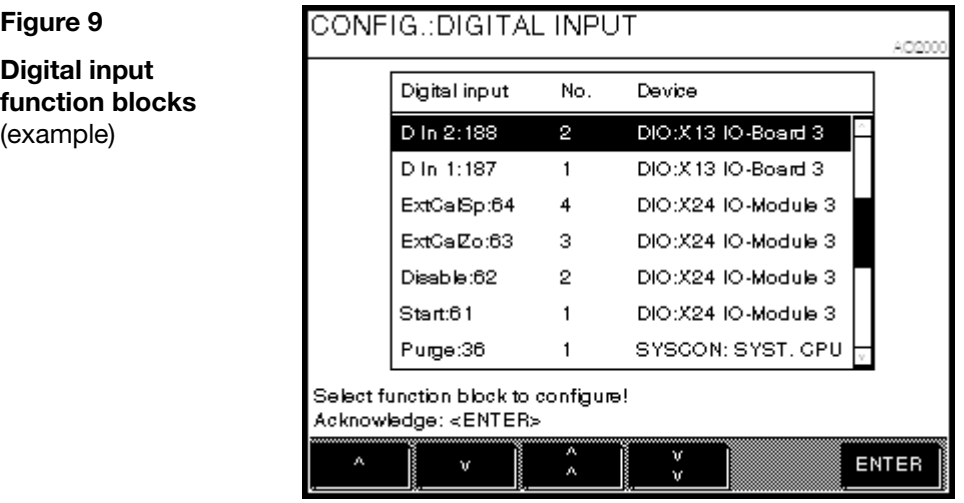

### **Step 3: Assign input and output signals to Modbus addresses**

Assign the number determined in step 2 to a Modbus address in that Modbus address list which corresponds to the input or output signal type. Enumerate this list top down to determine the address.

In the digital input address list (see page 13), Modbus address 10022 is assigned to number 7 determined in the above example.

# **Chapter 3 Modbus connection**

## **Connection via the RS232 interface**

**Connecting** Connect the Modbus master to the RS232 interface of the gas analyzer. This connection only provides a point to point access (e.g. AO2000 and a PC, see Fig. 10).

**Figure 10 Connection via the RS232 interface**

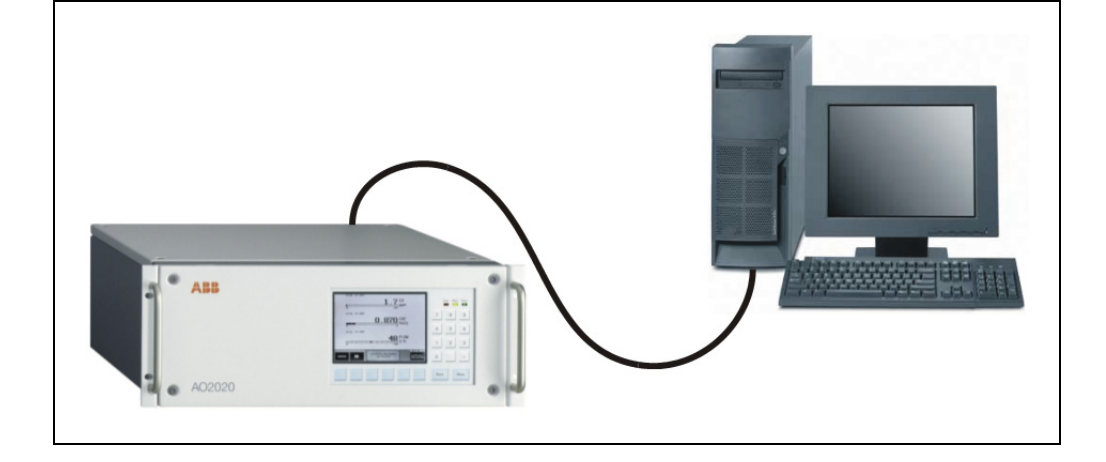

### **Figure 11**

**Pin configuration of the AO2000 RS232 interface** 

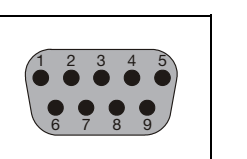

2 RxD 3 TxD 5 GND

Type: 9-pin male Sub-D connector

**Materials needed** A cable with two 9-pin female Sub-D connectors, pins 2 and 3 twisted pair, is needed for connecting.

# **Connection via the RS485 interface**

**Connecting** In a network up to 32 gas analyzers may be connected to a PC via the RS485 interface.

> The network uses a bus topology which needs to be terminated via a RC termination plugs (see Figure 12). This is also true for a point to point connection.

### **Figure 12 Connection via the RS485 interface**

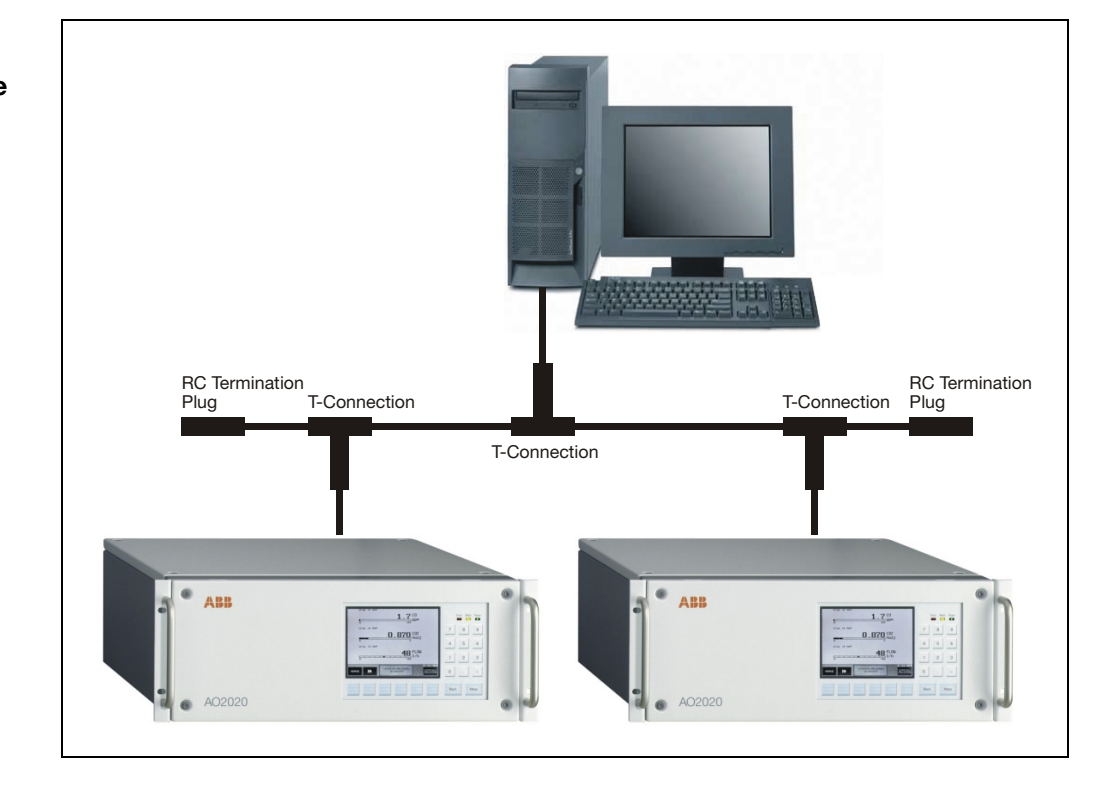

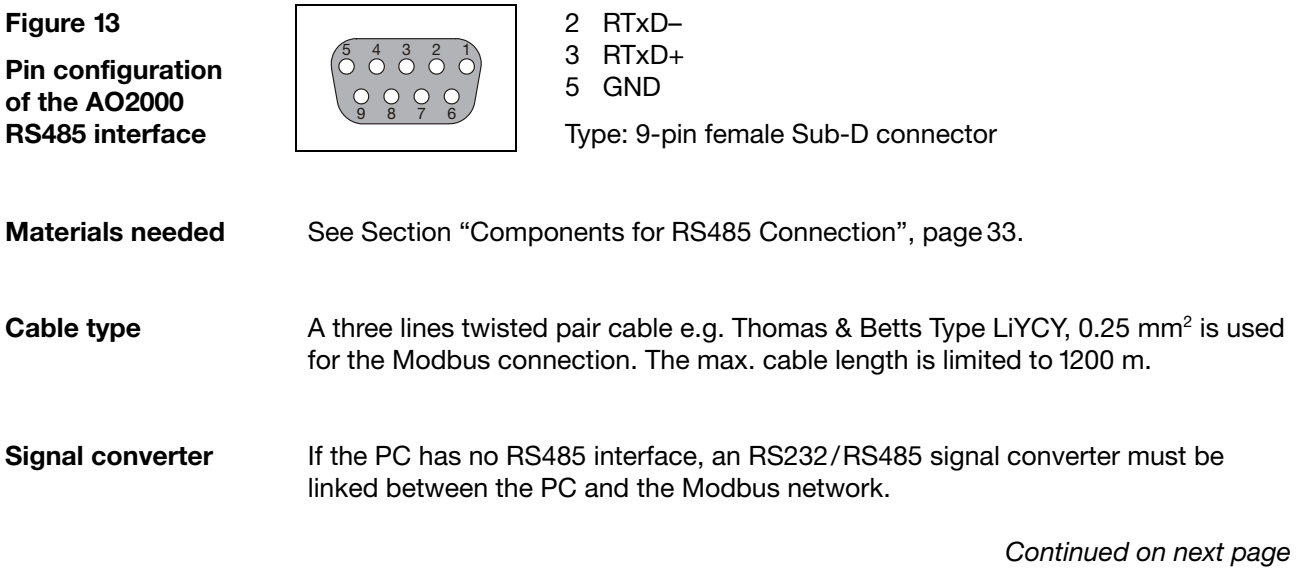

# **Connection via the RS485 interface,** *continued*

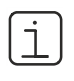

Technical details are depicted in Fig. 8. Note the input circuit of a Modbus slave.

Any internal termination need to be disconnected. AC termination is only allowed at the cable ends using the RC termination plugs.

You can also use other cables and connectors as long as they correspond to the specifications in Fig. 14.

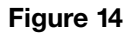

**Cable ends with RC termination plugs** 

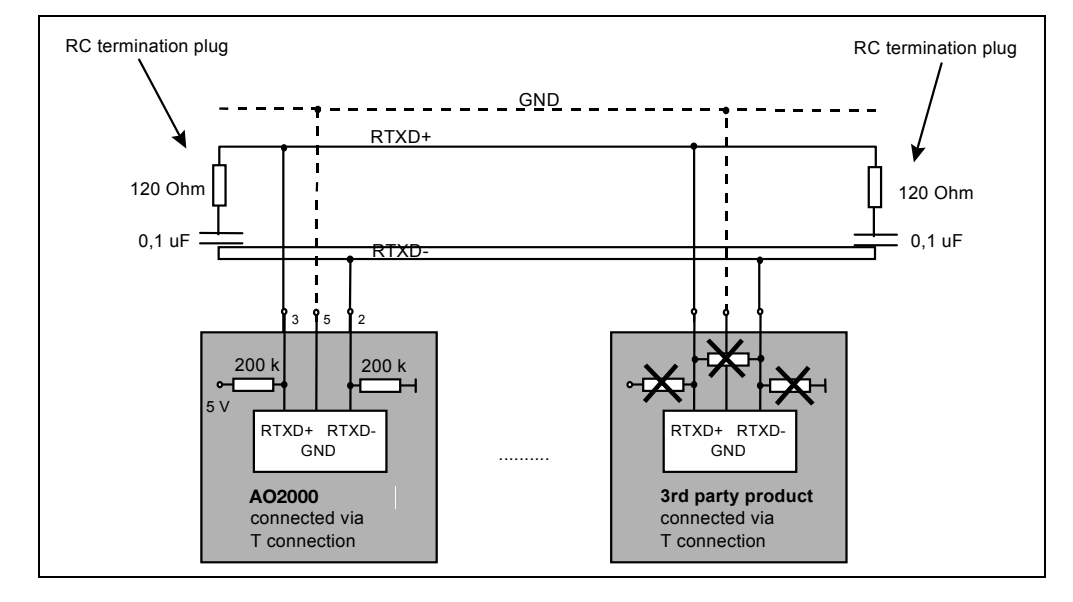

# **Components for RS485 connection**

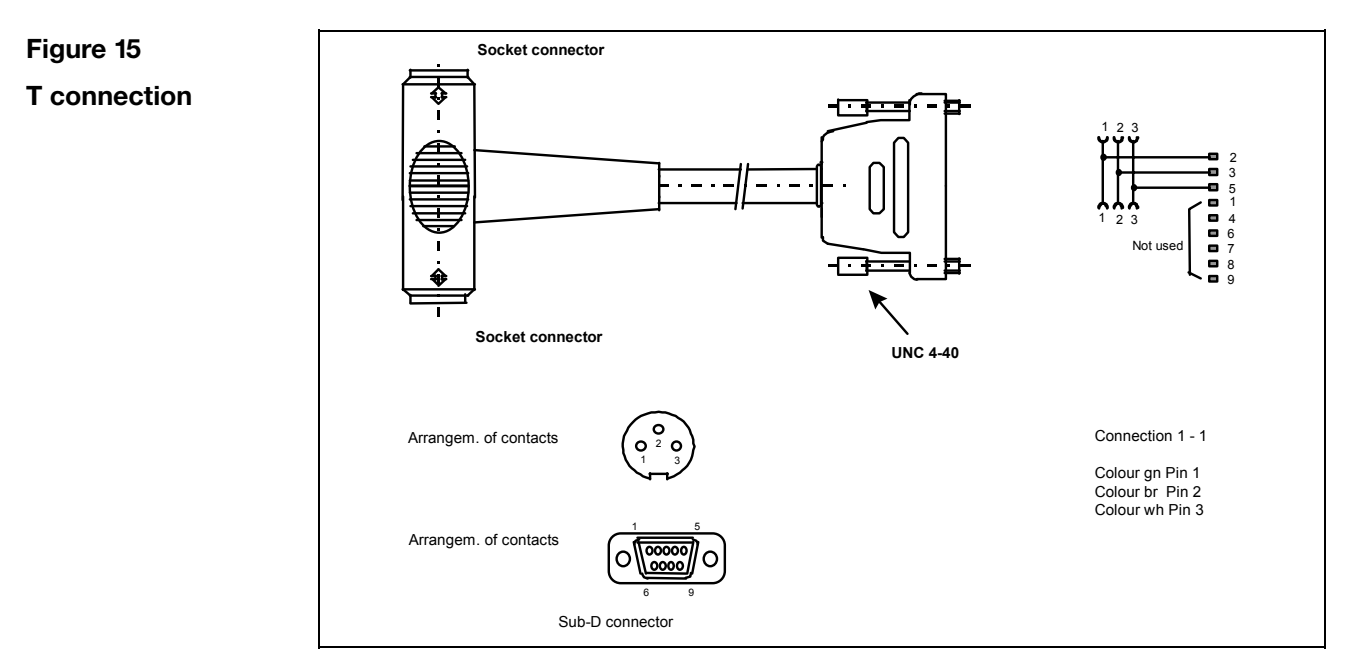

Catalog No. 24009-4-0746617

**Figure 16 RC termination plug** 

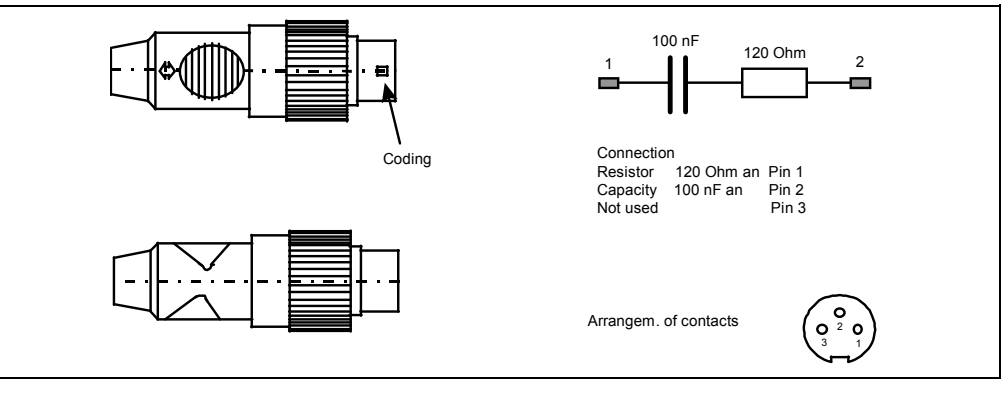

Catalog No. 24009-4-0746616

### **Components for RS485 connection,** *continued*

**Modbus connections with user defined cable length**

When using this type of cable one has to specify the desired length. Furthermore the connectors and the cable come as a set that need to be assembled. Two types of cables can be assembled.

- connection between two T-connections (pin connectors at each end)
- extension cord (pin and socket connector)

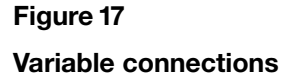

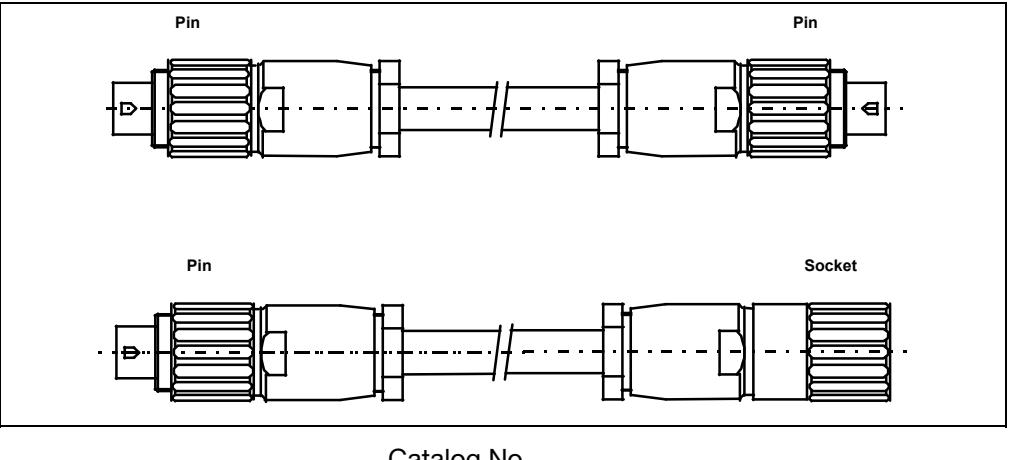

Cable with variable length 24009-4-0746622 Pin connector 24009-4-0746318 Socket connector 24009-4-0746471

2,0 m 24009-4-0746620 5,0 m 24009-4-0746621

Catalog No.

**Cables with predefined length** This option allows ordering cables of three different lengths. The cable can be used to connect two T-connections.

#### **Figure 18**

**Cables with predefined length** 

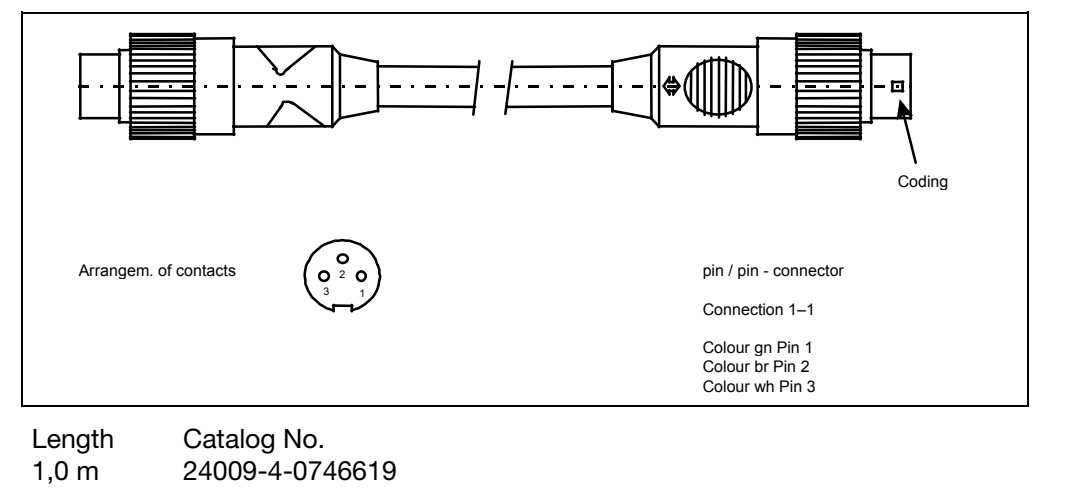

### **Description**

**Application** The AO-MDDE server is an effective and easy-to-use tool for integrating AO2000 signals into standard software through the RS232 or the RS485 interface (AO-MDDE does not support Modbus over TCP/IP). Measured values, status signals and the signals of the analog and digital inputs and outputs can be easily integrated e.g. in Microsoft Excel or Microsoft Visual Basic and visualized.

> AO-MDDE can be downloaded from the CD-ROM which is delivered together with each gas analyzer.

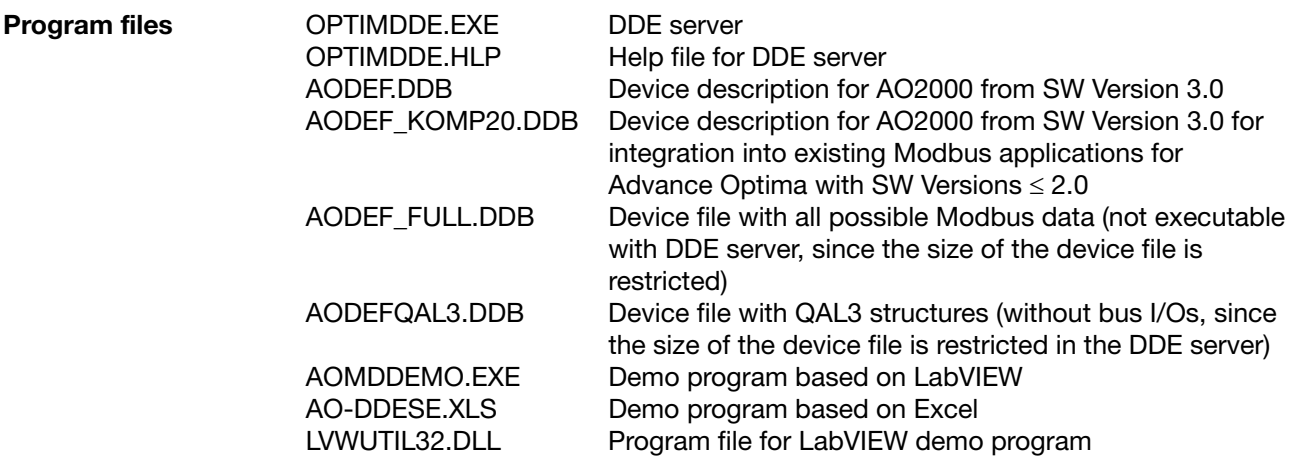

Both demo programs are intended to show by example how AO2000 can be linked to standard PC programs. Neither the transfer nor the storage of data can be regarded as fail-safe. Modbus knowledge is not necessary for demo program operation. Demo programs do not support Modbus over TCP/IP. ABB offers no support for the demo programs.

# **Description,** *continued*

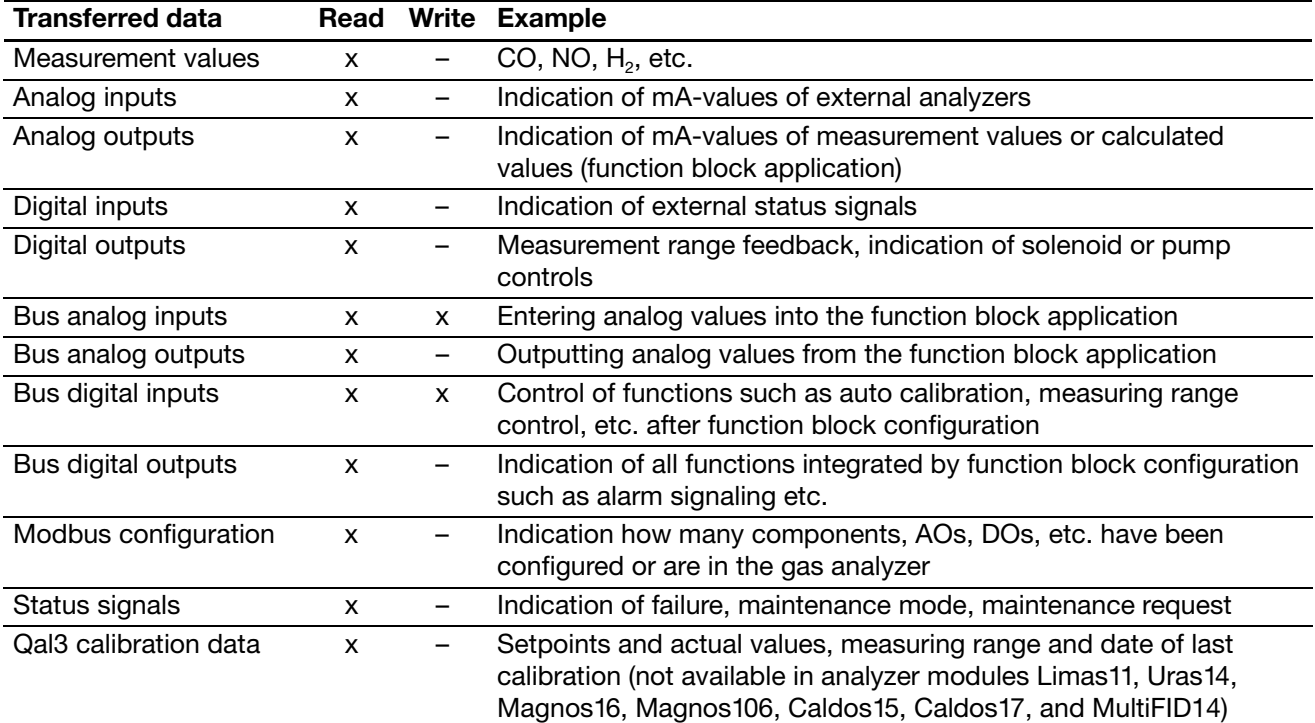

# **Installation**

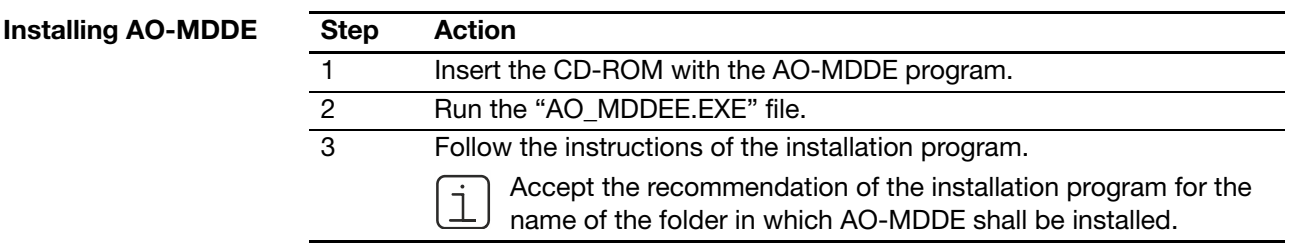

**AO-MDDE start** Start the AO-MDDE server in the Start menu or by running the program OPTIMDDE.EXE. Please refer to the integrated help function for further information about AO-MDDE.

Check that the bus transfer rates on the gas analyzer and the PC are identical.

Open the device description AODEF.DDB or AODEF\_KOMP20.DDB and select the desired variables (see Figure 19). After this the data are transferred (see Figure 20).

#### **Figure 19**

**Selection of variables**  (example)

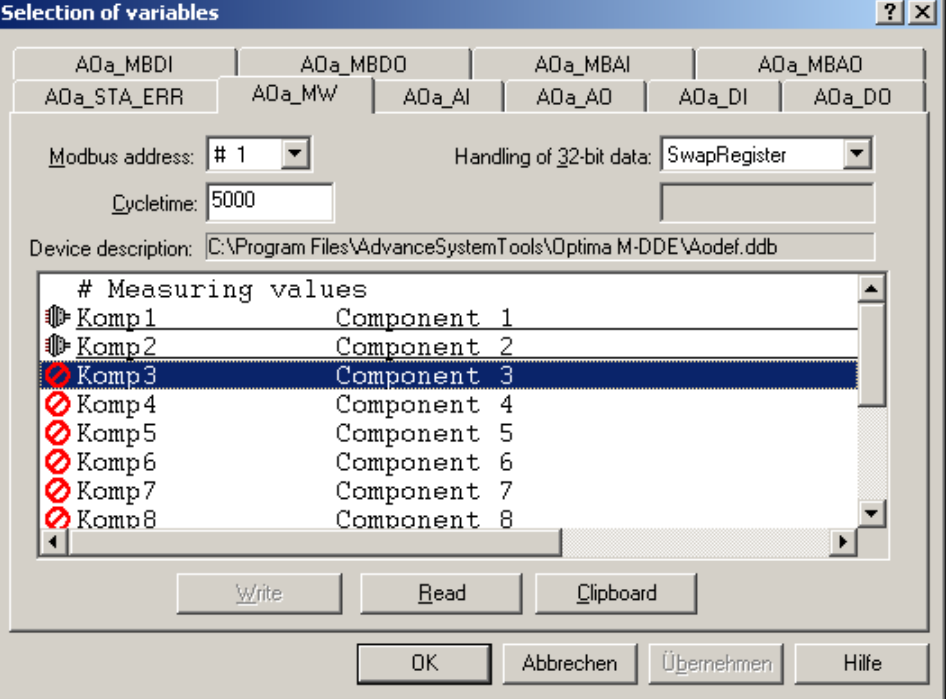

### **Figure 20**

**Device description**  (example)

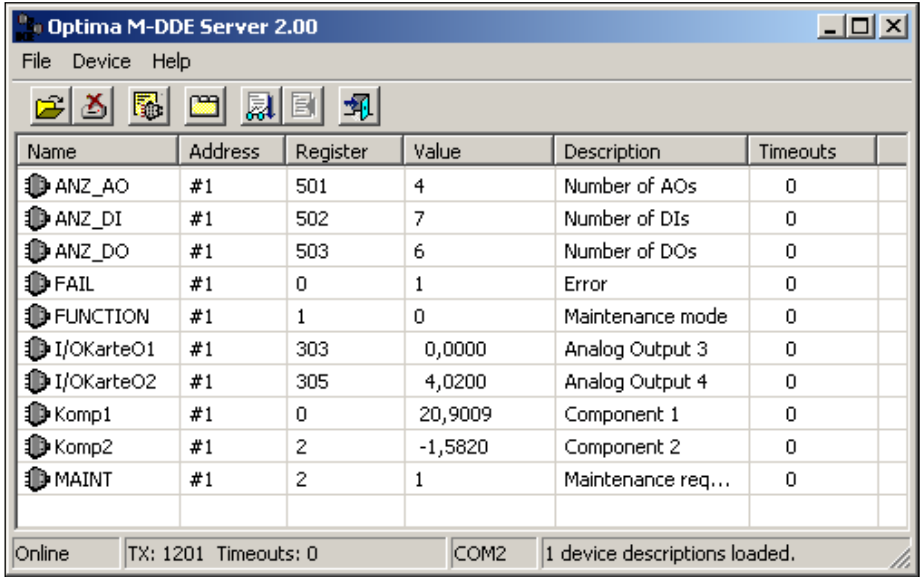

## **LabVIEW demo program**

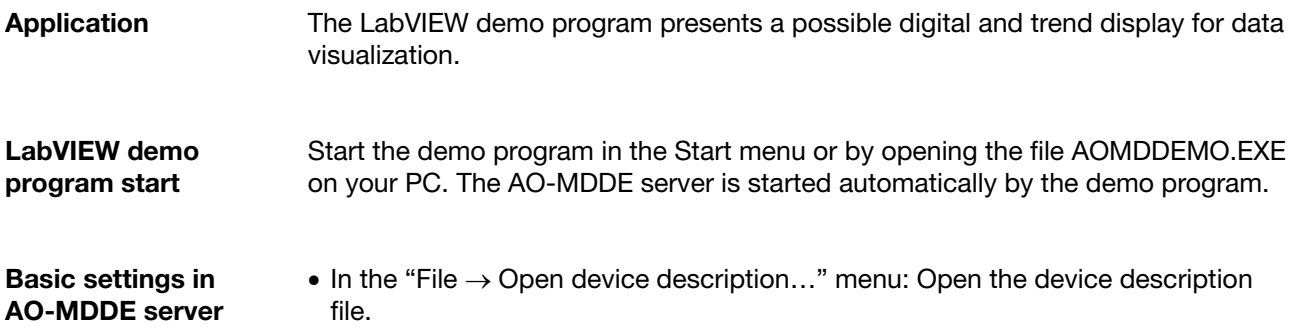

 $\bullet$  In the "Device  $\rightarrow$  Communication parameters..." menu: Deactivate the function "Bundle couple of registers" on the "Protocol" tab.

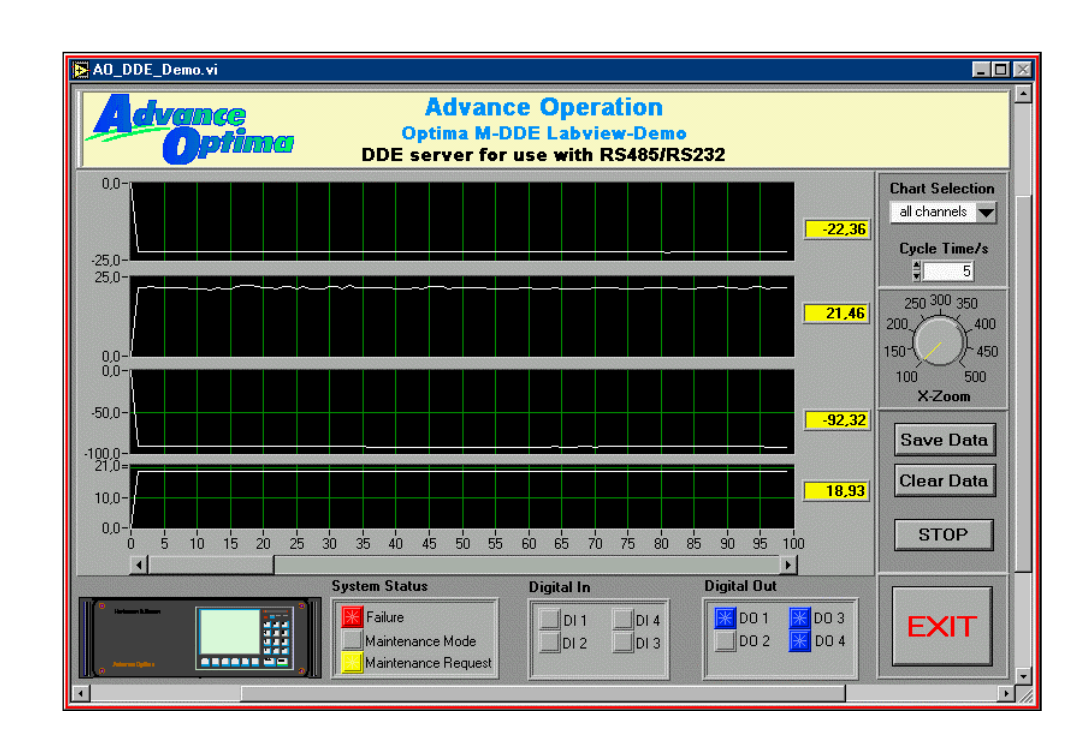

### **Figure 21**

**LabVIEW demo program**  (example)

### **Excel demo program**

**Excel demo program start**  Start the demo program in the Start menu or by opening the file AO-DDESE.XLS on your PC. The AO-MDDE server is started automatically by the demo program.

**Basic settings in AO-MDDE server** 

**Figure 22** 

(example)

- $\bullet$  In the "File  $\rightarrow$  Open device description..." menu: Open the device description file.
- $\bullet$  In the "Device  $\rightarrow$  Communication parameters..." menu: Deactivate the function "Bundle couple of registers" on the "Protocol" tab.

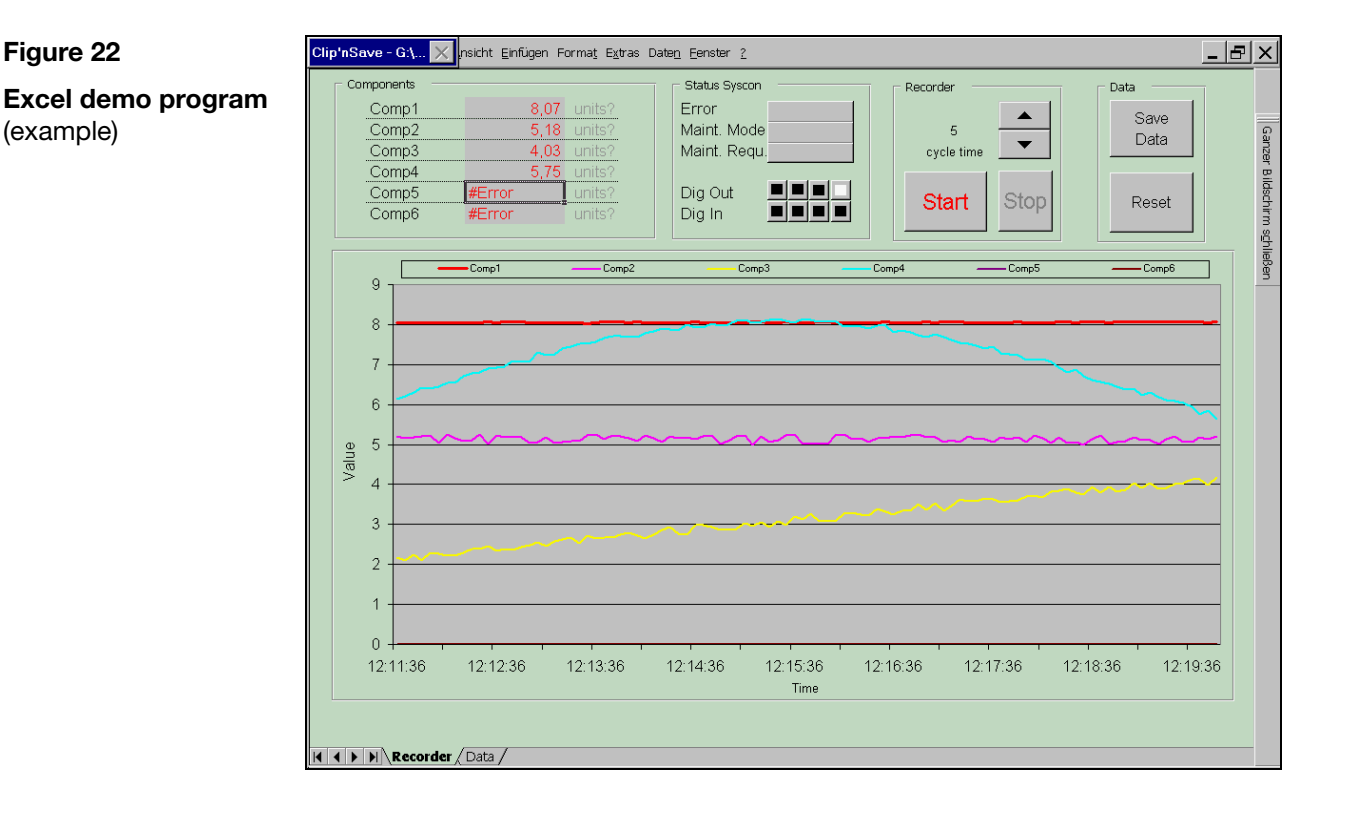

### **Integration of information**

The integration of information into standard software such as Microsoft Excel is straightforward: Select the required data field in AO-MDDE (see Fig. 19), copy it to the clipboard, select the required program, paste – and the data should appear and be ready for further processing. Please refer to the integrated help function for further information about AO-MDDE.

ABB has Sales & Customer Support expertise in over 100 countries worldwide.

**www.abb.com** 

The Company's policy is one of continuous product improvement and the right is reserved to modify the information contained herein without notice.

Printed in the Fed. Rep. of Germany (03.17)

ABB 2017

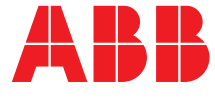

#### **ABB Automation GmbH** Analytical Stierstaedter Strasse 5 60488 Frankfurt am Main Germany Fax: +49 69 7930-4566

E-Mail: cga@de.abb.com